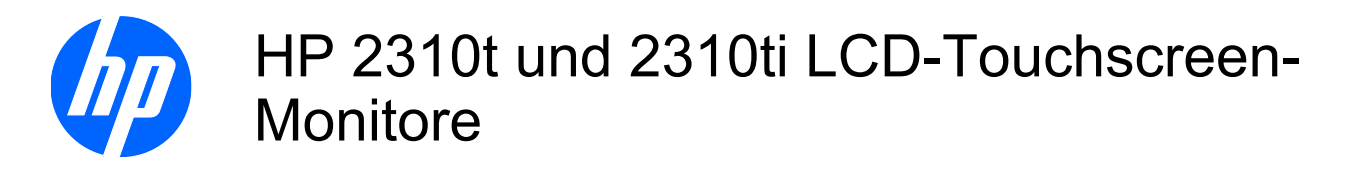

Benutzerhandbuch

© 2010 Hewlett-Packard Development Company, L.P.

Microsoft, Windows und Windows Vista sind in den USA und/oder anderen Ländern Marken oder eingetragene Marken der Microsoft Corporation.

Die einzigen Garantieansprüche für HP Produkte und Services sind in den Garantieerklärungen festgehalten, die diesen Produkten und Services beiliegen. Aus dem vorliegenden Dokument sind keine weiteren Garantieansprüche abzuleiten. HP haftet nicht für technische oder redaktionelle Fehler und Auslassungen in diesem Dokument.

Diese Publikation enthält urheberrechtlich geschützte Informationen. Ohne schriftliche Genehmigung der Hewlett-Packard Company darf dieses Dokument weder kopiert noch in anderer Form vervielfältigt oder übersetzt werden.

Erste Ausgabe (März 2010)

Teilenummer des Dokuments: 603455-041

### **Einführung**

Dieses Handbuch enthält Informationen zur Einrichtung des Monitors, zur Installation der Treiber und zur Verwendung des OSD-Menüs sowie Fehlerbehebungshinweise und technische Daten.

- **VORSICHT!** In dieser Form gekennzeichneter Text weist auf Verletzungs- oder Lebensgefahr bei Nichtbefolgen der Anweisungen hin.
- **ACHTUNG:** In dieser Form gekennzeichneter Text weist auf die Gefahr von Hardwareschäden oder Datenverlust bei Nichtbefolgen der Anweisungen hin.
- **FINWEIS:** In dieser Form gekennzeichneter Text weist auf wichtige Zusatzinformationen hin.

# **Inhaltsverzeichnis**

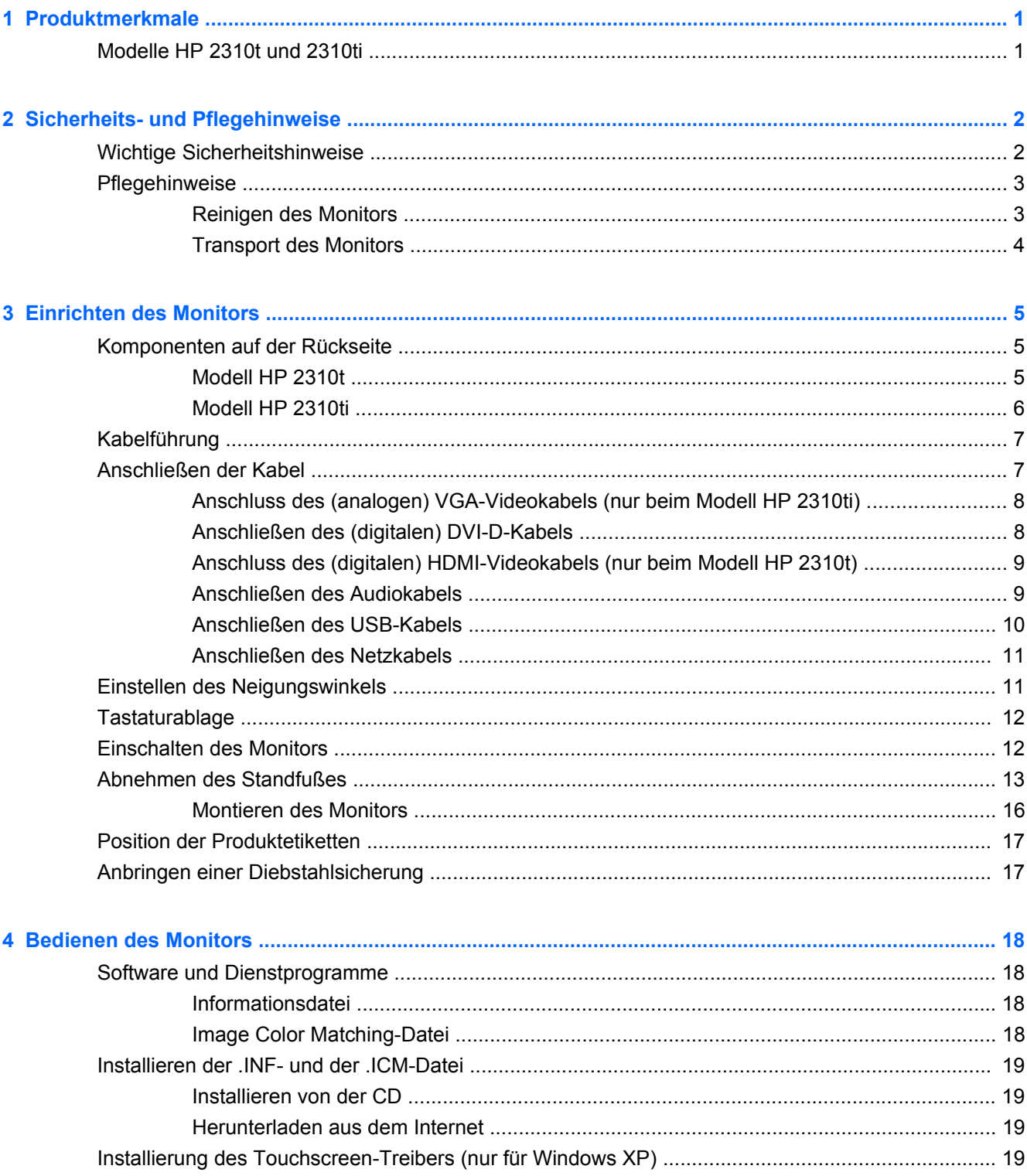

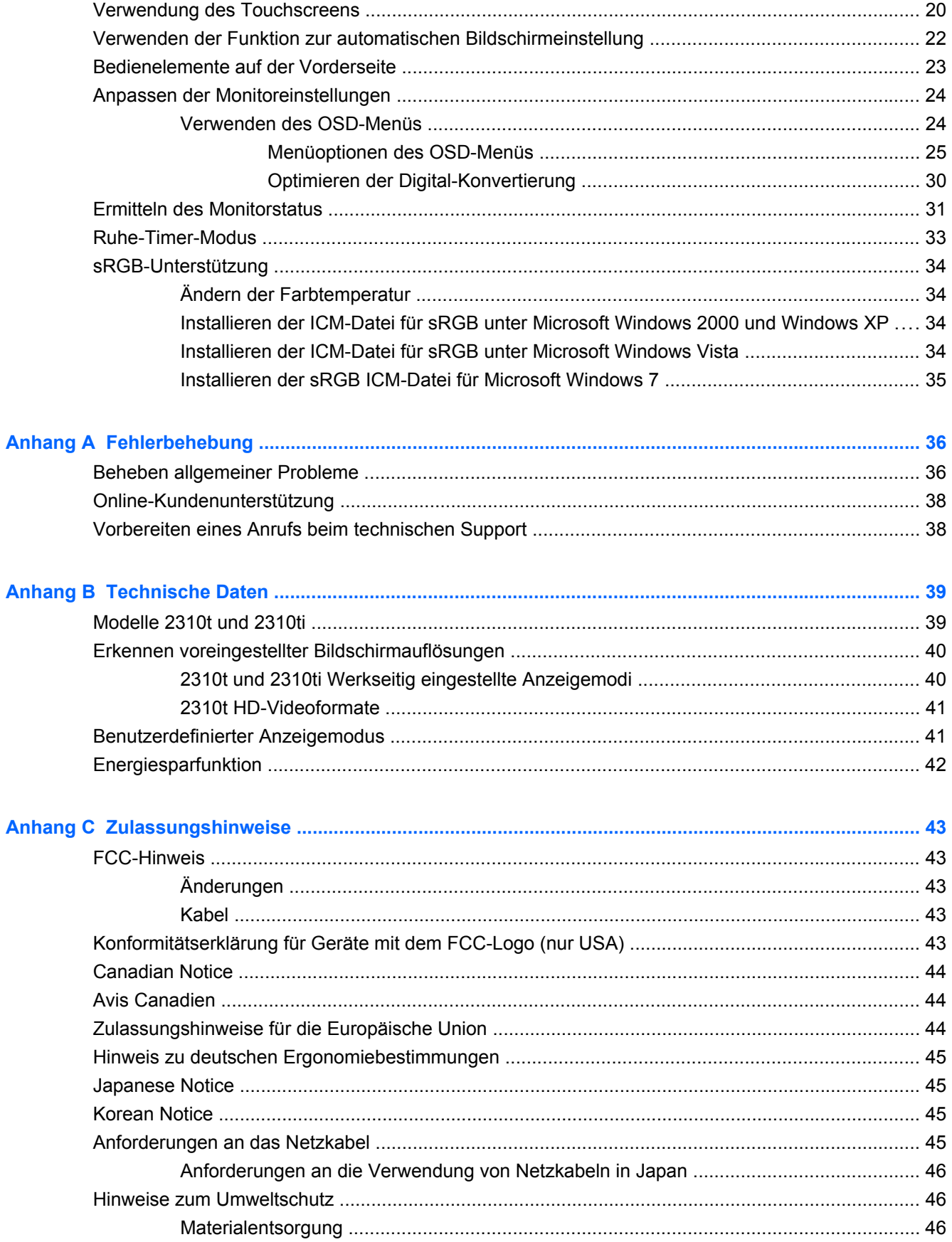

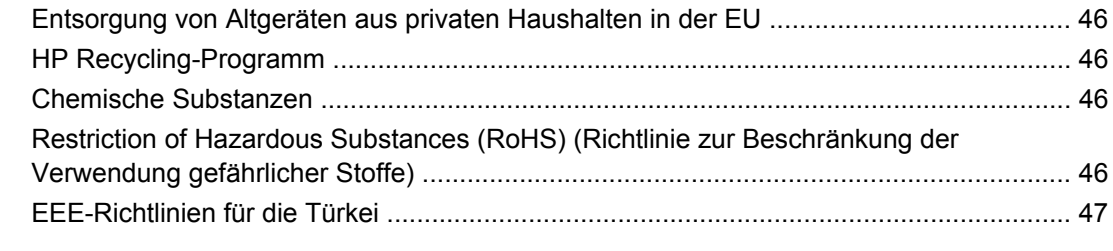

**[Anhang D Informationen zur Qualität des LCD-Monitors und zu Pixelfehlern .......................................... 48](#page-55-0)**

# <span id="page-8-0"></span>**1 Produktmerkmale**

## **Modelle HP 2310t und 2310ti**

Die HP LCD-Touchscreen-Monitore verfügen über einen Aktivmatrix-TFT-Bildschirm im Breitbildformat. Die Monitore haben folgende Merkmale:

- 58,42 cm (23 Zoll) sichtbare Bildschirmdiagonale mit einer Auflösung von 1920 x 1080, Möglichkeit niedrigerer Auflösungen im Vollbildmodus
- Weite Sichtwinkel zum Arbeiten im Sitzen, Stehen und bei seitlichem Positionswechsel
- Neigung zur Verwendung in aufrechter Position bis zu 55 Grad einstellbar.
- Abnehmbarer Standfuß und Standard-Gewindebohrungen (VESA) für flexible Montagelösungen, einschließlich Wandmontage
- Der 2310t unterstützt mit dem beiliegenden DVI-D-Signalkabel digitale DVI- und HDMI-Signale
- Der 2310ti unterstützt mit dem beiliegenden DVI-D-Signalkabel analoge VGA- und digitale DVI-**Signale**
- Im Lieferumfang ist ein USB-Kabel zum Anschluss des Monitors an einen USB-Anschluss eines Computers enthalten, der die Touchscreen-Fähigkeit unterstützt
- Plug & Play-Funktion, sofern vom Computersystem unterstützt
- Die schnelle Reaktionszeit sorgt für ein besseres Spielerlebnis und bessere Grafiken
- Sicherheitsschlitz an der Monitorrückseite zur Aufnahme eines optionalen Kabelschlosses
- Kabelmanagementkomponente zur Kabelverlegung
- OSD (On-Screen Display) in mehreren Sprachen zum bequemen Einrichten und Einstellen des Bildschirms
- Eingebaute, abwärts strahlende Lautsprecher, mit beiliegendem Audiokabel
- Tastaturablage
- Anzeige der Einstellungen für die Schnellansicht
- DVI- und HDMI-Eingang mit Kopierschutz HDCP (High-Bandwidth Digital Content Protection)
- CD mit Software und Dokumentation, die Monitortreiber und Produktdokumentation umfasst
- Energiesparfunktion für einen verringerten Stromverbrauch
- Konformität mit den folgenden Bestimmungen:
	- CE-Richtlinien der Europäischen Union
	- MPR II 1990 Schweden

# <span id="page-9-0"></span>**2 Sicherheits- und Pflegehinweise**

## **Wichtige Sicherheitshinweise**

Im Lieferumfang des Monitors ist ein Netzkabel enthalten. Bei Einsatz eines anderen Netzkabels müssen Sie eine für diesen Monitor geeignete Stromquelle sowie einen geeigneten Stecker verwenden. Nähere Informationen zu dem für Ihren Monitor geeigneten Netzkabel finden Sie unter ["Anforderungen an das Netzkabel" auf Seite 45](#page-52-0).

**VORSICHT!** So verhindern Sie die Gefahr eines Stromschlags oder eine Beschädigung der Geräte:

• Deaktivieren Sie nie den Erdungsleiter des Netzkabels. Der Erdungsleiter erfüllt eine wichtige Sicherheitsfunktion.

• Schließen Sie das Netzkabel an eine geerdete Netzsteckdose an, die jederzeit leicht zugänglich ist.

• Unterbrechen Sie die Stromzufuhr zum Produkt, indem Sie das Netzkabel aus der Steckdose ziehen.

Legen Sie zur eigenen Sicherheit keine Gegenstände auf das Netzkabel oder auf andere Kabel. Verlegen Sie die Kabel stets so, dass niemand versehentlich darauf treten oder darüber stolpern kann. Ziehen Sie niemals am Kabel selbst. Fassen Sie das Netzkabel am Stecker an, wenn Sie es aus der Steckdose ziehen.

Hinweise zur Vermeidung von Verletzungen finden Sie im *Handbuch für sicheres und angenehmes Arbeiten*. Das Handbuch enthält Erläuterungen zur richtigen Einrichtung des Arbeitsplatzes und zur korrekten Körperhaltung sowie Gesundheitstipps für die Arbeit am Computer und wichtige Hinweise zur elektrischen und mechanischen Sicherheit. Dieses Handbuch finden Sie im Internet unter <http://www.hp.com/ergo> und/oder auf der Dokumentations-CD, wenn eine solche CD im Lieferumfang des Monitors enthalten ist.

**ACHTUNG:** Schließen Sie zum Schutz des Monitors sowie des Computers alle Netzkabel für den Computer und die Peripheriegeräte (z. B. Monitor, Drucker, Scanner) an ein Überspannungsschutzgerät wie eine Steckdosenleiste oder eine unterbrechungsfreie Stromversorgung (Uninterruptible Power Supply, UPS) an. Nicht alle Steckdosenleisten sind mit einem Überspannungsschutz ausgestattet; wenn Steckdosenleisten über diesen Schutz verfügen, sind sie entsprechend beschriftet. Verwenden Sie eine Steckdosenleiste mit Schadenersatzgarantie des Herstellers, sodass Ihr Gerät im Fall eines Ausfalls des Überspannungsschutzes ersetzt wird.

Stellen Sie Ihren HP LCD-Monitor auf geeignete Möbel in der richtigen Größe.

**VORSICHT!** Anrichten, Bücherschränke, Regale, Schreibtische, Lautsprecher, Truhen und Kisten sind als Stellplatz für LCD-Monitore ungeeignet, da die Monitore umfallen und dadurch Verletzungen hervorrufen können.

Achten Sie auf die sorgfältige Verlegung aller an den LCD-Monitor angeschlossenen Kabel, damit sich niemand in den Kabeln verfangen oder über diese stolpern kann.

## <span id="page-10-0"></span>**Pflegehinweise**

Beachten Sie folgende Hinweise zur Verbesserung der Leistung und Erhöhung der Lebensdauer des Monitors:

- Öffnen Sie niemals das Gehäuse des Monitors, und versuchen Sie nie, das Gerät selbst zu reparieren. Nehmen Sie nur Einstellungen vor, die in den Anleitungen beschrieben sind. Wenn der Monitor nicht richtig funktioniert bzw. fallen gelassen oder beschädigt wurde, setzen Sie sich mit Ihrem autorisierten HP Händler oder Servicepartner in Verbindung.
- Verwenden Sie nur solche Stromquellen, Anschlüsse und Kabel, die für diesen Monitor geeignet sind (siehe Typenschild auf der Rückseite des Monitors).
- Vergewissern Sie sich, dass die Summe aller Ampere-Werte der an der Netzsteckdose angeschlossenen Geräte den maximalen Ampere-Wert der Netzsteckdose nicht überschreitet. Des Weiteren darf die Summe aller Ampere-Werte der an das Verlängerungskabel angeschlossenen Geräte den maximalen Ampere-Wert des Kabels nicht überschreiten. Den Ampere-Wert (AMPS oder A) jedes Geräts können Sie anhand des Typenschilds bestimmen.
- Stellen Sie den Monitor in der Nähe einer leicht erreichbaren Netzsteckdose auf. Fassen Sie das Monitornetzkabel am Stecker an, wenn Sie es aus der Steckdose ziehen. Ziehen Sie den Stecker niemals am Kabel aus der Netzsteckdose.
- Schalten Sie den Monitor aus, wenn Sie ihn nicht benutzen. Sie können die Lebensdauer des Monitors beträchtlich erhöhen, indem Sie ein Bildschirmschonerprogramm verwenden und den Monitor ausschalten, wenn Sie ihn nicht verwenden.
- **HINWEIS:** Monitore mit einem "eingebrannten Bild" sind von der HP Garantie nicht abgedeckt.
- Die Schlitze und Öffnungen im Gehäuse dienen der Belüftung. Diese Öffnungen dürfen nicht versperrt oder abgedeckt werden. Stecken Sie niemals Gegenstände in die Gehäuseschlitze oder andere Öffnungen.
- Lassen Sie den Monitor nicht fallen, und stellen Sie ihn nicht auf instabilen Oberflächen ab.
- Stellen Sie keine Gegenstände auf das Netzkabel, und treten Sie nicht darauf.
- Der Monitor muss in einem gut belüfteten Raum aufgestellt und darf keiner starken Licht-, Wärme- und Feuchtigkeitseinwirkung ausgesetzt werden.
- Wenn Sie den Standfuß abnehmen, legen Sie den Monitor mit der Vorderseite auf eine weiche Fläche, damit die Oberfläche nicht zerkratzt oder anderweitig beschädigt wird.

#### **Reinigen des Monitors**

- **1.** Schalten Sie den Monitor aus, und ziehen Sie das Netzkabel an der Rückseite des Geräts ab.
- **2.** Stauben Sie Bildschirm und Gehäuse mit einem weichen und sauberen antistatischen Tuch ab.
- **3.** Verwenden Sie zur Beseitigung hartnäckigerer Verschmutzungen ein 1:1-Gemisch aus Wasser und Isopropylalkohol.
- **ACHTUNG:** Sprühen Sie den Reiniger auf das Tuch, und wischen Sie mit dem benetzten Tuch vorsichtig über die Bildschirmoberfläche. Sprühen Sie den Reiniger niemals direkt auf die Bildschirmoberfläche. Er könnte hinter die Blende laufen und die Elektronik beschädigen.

**ACHTUNG:** Verwenden Sie zum Säubern des Bildschirms oder des Gehäuses keine Reiniger, die auf Erdöl basierende Stoffe wie Benzol, Verdünnungsmittel oder flüchtige Substanzen enthalten. Diese Chemikalien können den Monitor beschädigen.

### <span id="page-11-0"></span>**Transport des Monitors**

Bewahren Sie die Originalverpackung auf, um den Monitor später im Falle eines Umzugs oder Versands darin zu verpacken.

# <span id="page-12-0"></span>**3 Einrichten des Monitors**

Achten Sie vor dem Einrichten des Monitors darauf, dass die Stromzufuhr zum Monitor, zum Computer und zu den Peripheriegeräten unterbrochen ist. Gehen Sie anschließend wie folgt vor:

### **Komponenten auf der Rückseite**

#### **Modell HP 2310t**

**Abbildung 3-1** 2310t Komponenten an der Rückseite

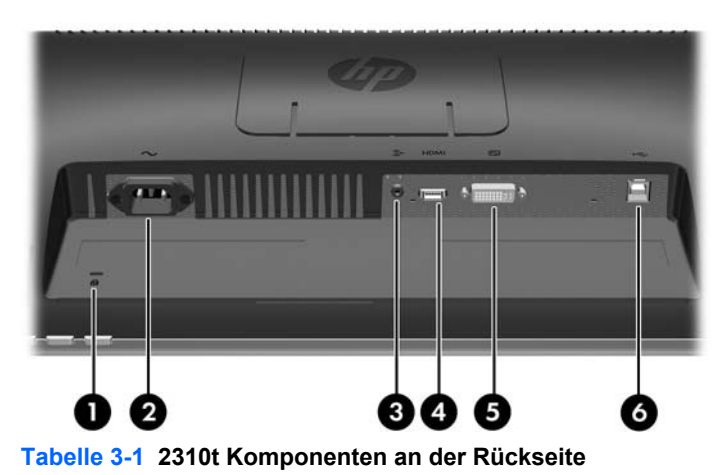

Komponente **Funktion** 1 Vorrichtung für Diebstahlsicherung Dient zum Anschließen einer Diebstahlsicherung. 2 Anschluss für Netzkabel Über diesen Anschluss wird das Netzkabel an den Monitor

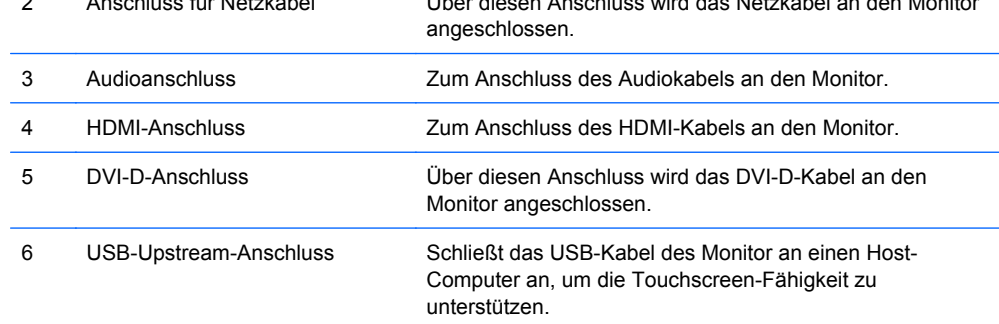

### <span id="page-13-0"></span>**Modell HP 2310ti**

**Abbildung 3-2** 2310ti Komponenten an der Rückseite

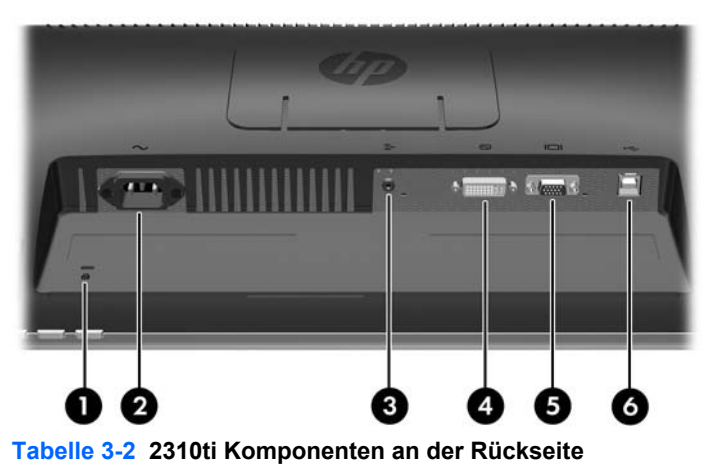

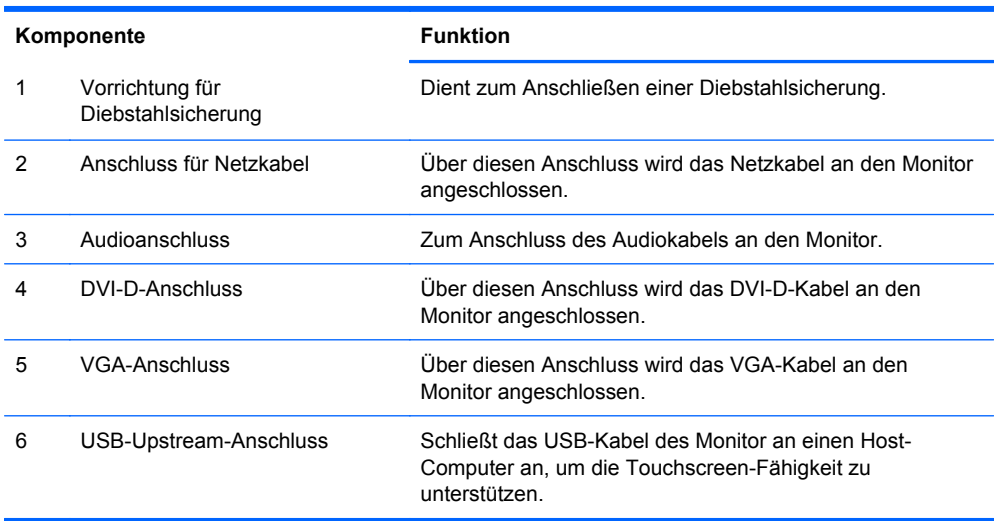

## <span id="page-14-0"></span>**Kabelführung**

Bevor Sie die Kabel anschließen, müssen Sie sie durch das Kabelführungsloch in der Mitte des Standfußes verlegen.

**Abbildung 3-3** Kabelführung

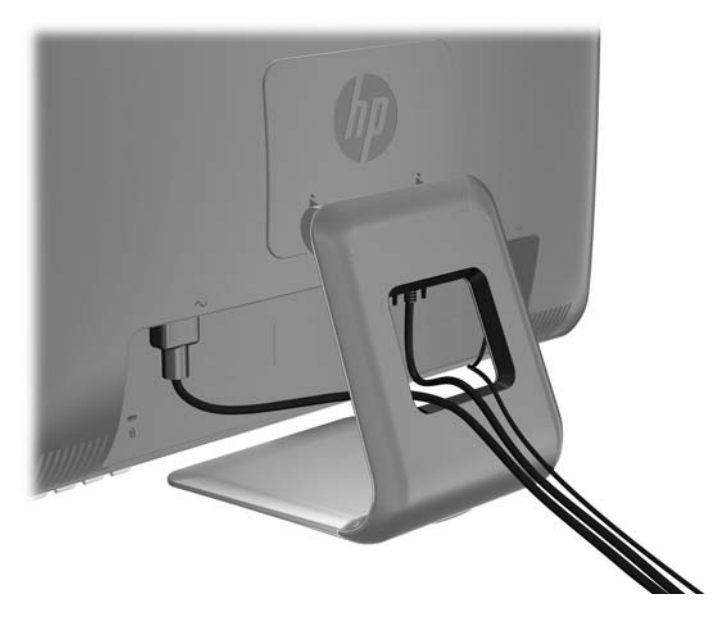

# **Anschließen der Kabel**

**ACHTUNG:** Stellen Sie sicher, dass sowohl der Computer als auch der Monitor ausgeschaltet ist, bevor sie die Kabel an den Monitor anschließen.

### <span id="page-15-0"></span>**Anschluss des (analogen) VGA-Videokabels (nur beim Modell HP 2310ti)**

Schließen Sie für den Analogbetrieb ein Ende eines (separat erhältlichen) VGA-Signalkabels an den VGA-Anschluss an der Rückseite des Monitors und das andere Ende an den VGA-Anschluss am Computer an.

**Abbildung 3-4** Anschließen des VGA-Kabels

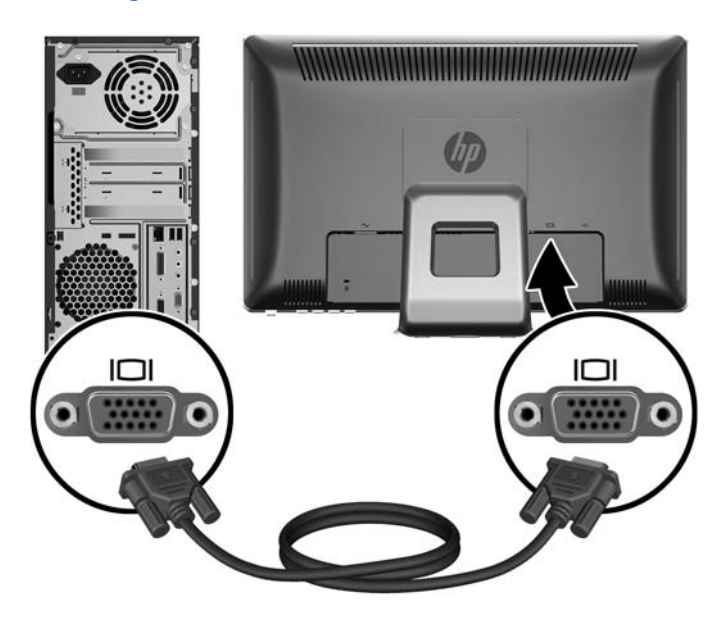

#### **Anschließen des (digitalen) DVI-D-Kabels**

Schließen Sie für den DVI-Digitalbetrieb ein Ende des beiliegenden DVI-D-Signalkabels an den DVI-Anschluss an der Rückseite des Monitors und das andere Ende an den DVI-Anschluss am Computer an.

**Abbildung 3-5** Anschließen des DVI-D-Kabels

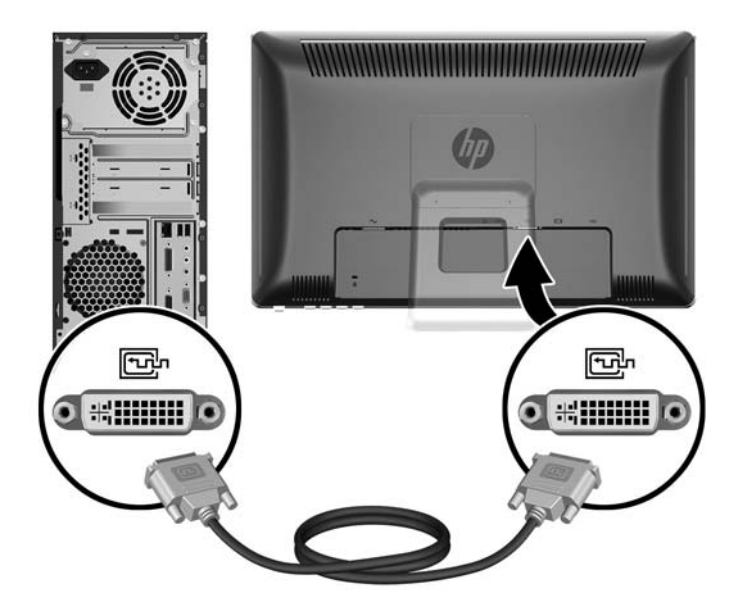

### <span id="page-16-0"></span>**Anschluss des (digitalen) HDMI-Videokabels (nur beim Modell HP 2310t)**

Schließen Sie für den HDMI-Digitalbetrieb ein Ende des (separat erhältlichen) HDMI-Signalkabels an die Rückseite des Monitors und das andere Ende an einen Computer oder ein anderes Gerät mit HDMI-Anschluss an.

**HINWEIS:** Das HDMI-Kabel unterstützt digitale Audio- und Videosignale. Bei Verwendung eines HDMI-Kabels müssen Sie kein separates Audiokabel anschließen.

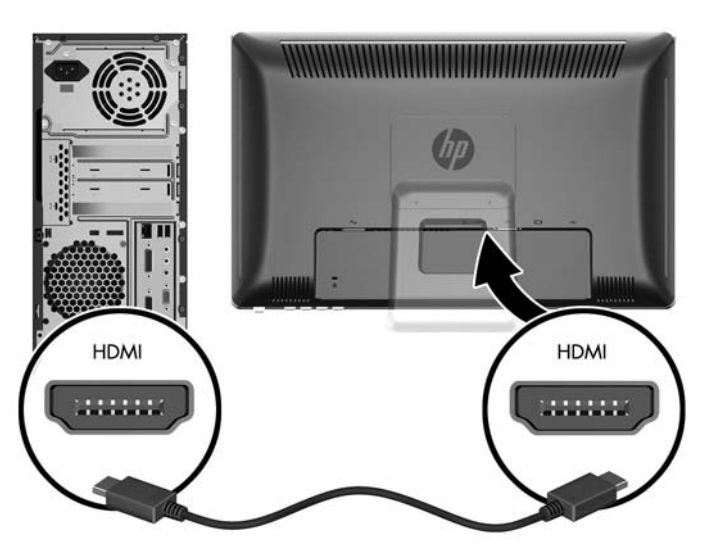

**Abbildung 3-6** Anschließen des HDMI-Kabels

#### **Anschließen des Audiokabels**

Schließen Sie ein Ende des mitgelieferten Audiokabels an den Audioeingang an der Rückseite des Monitors und das andere Ende an den Audioausgang am Computer an.

**FFINWEIS:** Wenn Sie ein HDMI-Kabel (nur beim Modell 2310t) zwischen dem Monitor und dem Computer verwenden, müssen Sie kein Audiokabel anschließen. Das HDMI-Kabel unterstützt digitale Audio- und Videosignale.

<span id="page-17-0"></span>**Abbildung 3-7** Anschließen des Audiokabels

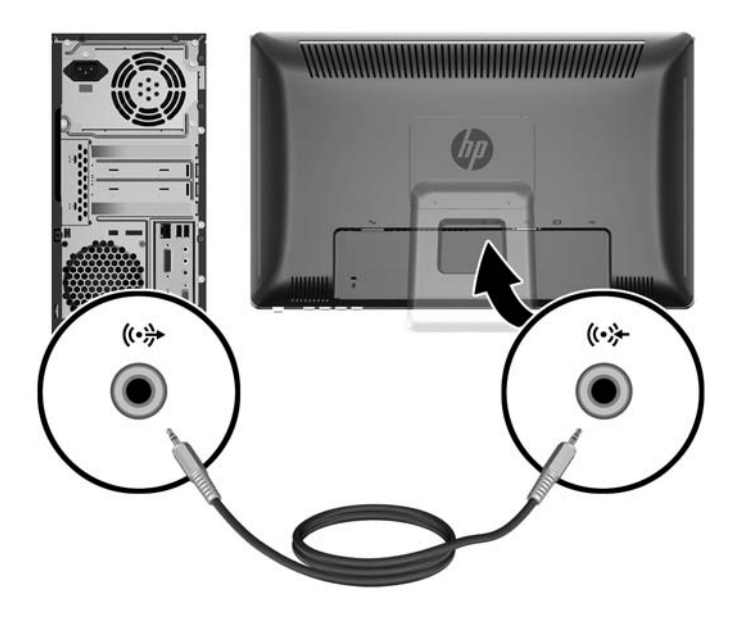

### **Anschließen des USB-Kabels**

Schließen Sie ein Ende des mitgelieferten USB-Kabels an den USB-Upstream-Anschluss an der Rückseite des Monitors und das andere Ende an den USB-Downstream-Anschluss am Computer an.

**HINWEIS:** Um die Touchscreen-Fähigkeit zu ermöglichen, müssen Sie das USB-Kabel anschließen.

**Abbildung 3-8** Anschließen des USB-Kabels

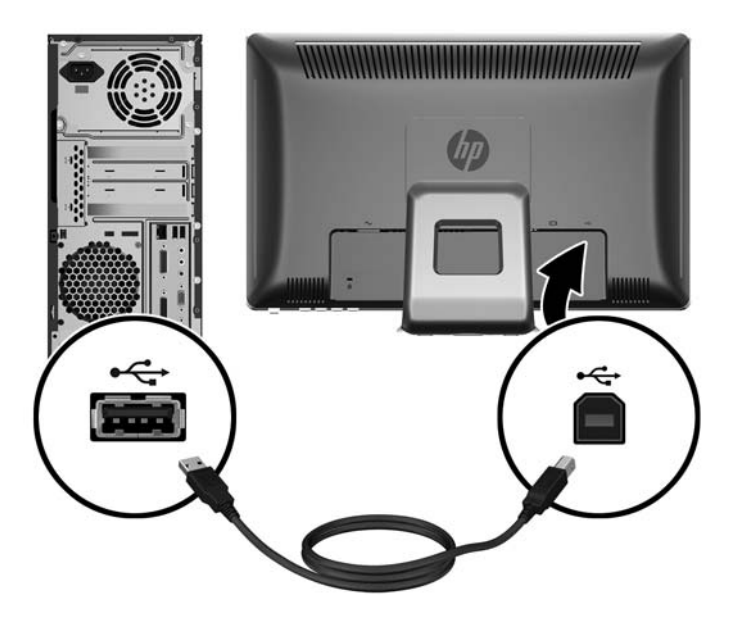

### <span id="page-18-0"></span>**Anschließen des Netzkabels**

Schließen Sie ein Ende des Netzkabels am Netzanschluss an der Rückseite des Computers und das andere Ende an die Steckdose an.

**Abbildung 3-9** Anschließen des Netzkabels

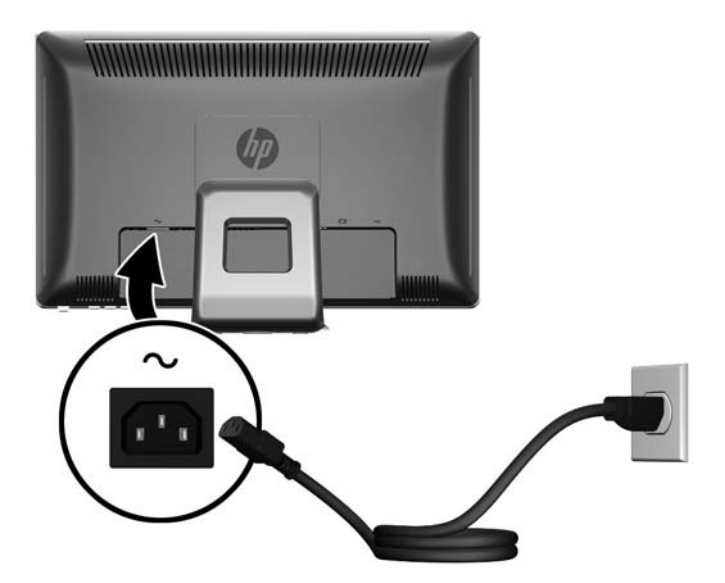

**VORSICHT!** So verhindern Sie die Gefahr eines Stromschlags oder eine Beschädigung der Geräte:

Deaktivieren Sie auf keinen Fall den Erdungsleiter des Netzkabels. Der Erdungsleiter des Netzsteckers erfüllt eine wichtige Sicherheitsfunktion.

Schließen Sie das Netzkabel an eine geerdete Netzsteckdose an, die jederzeit leicht zugänglich ist.

Unterbrechen Sie die Stromzufuhr zum Gerät, indem Sie das Netzkabel aus der Steckdose ziehen.

Legen Sie zur eigenen Sicherheit keine Gegenstände auf das Netzkabel oder auf andere Kabel. Verlegen Sie die Kabel stets so, dass niemand versehentlich darauf treten oder darüber stolpern kann. Ziehen Sie niemals am Kabel selbst. Fassen Sie das Netzkabel am Stecker an, wenn Sie es aus der Steckdose ziehen.

### **Einstellen des Neigungswinkels**

Um eine optimale Ansicht zu erhalten, stellen Sie bitte den Neigungswinkel des Monitors nach Ihren Bedürfnissen ein:

**1.** Stellen Sie sich vor den Monitor und halten Sie den Sockel fest, damit der Monitor beim Einstellen des Neigungswinkels nicht umkippt.

<span id="page-19-0"></span>**2.** Stellen Sie den Neigungswinkel des Monitors ein, indem Sie dessen Oberkante zu sich hin oder von sich weg bewegen. Berühren Sie dabei nicht die Bildfläche. Der Monitor kann vorwärts um 5 Grad und rückwärts um 55 Grad geneigt werden.

**Abbildung 3-10** Einstellen des Neigungswinkels

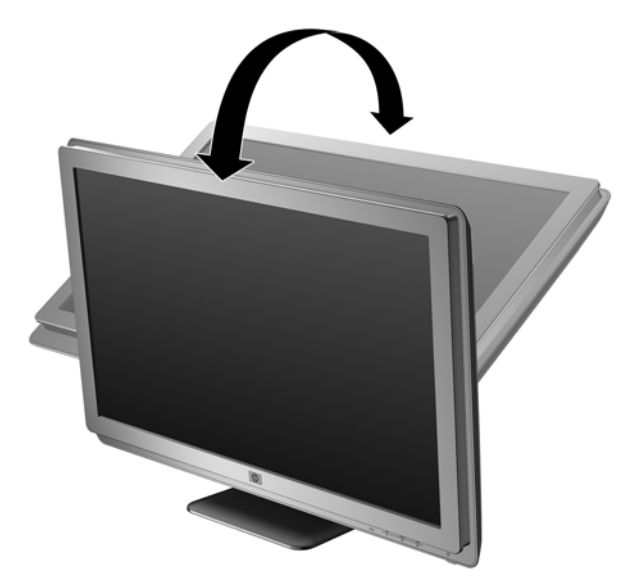

### **Tastaturablage**

Falls Sie mehr Platz auf dem Schreibtisch benötigen, schieben Sie die Tastatur bei Nichtbenutzung unter den Monitor.

**Abbildung 3-11** Tastaturablage

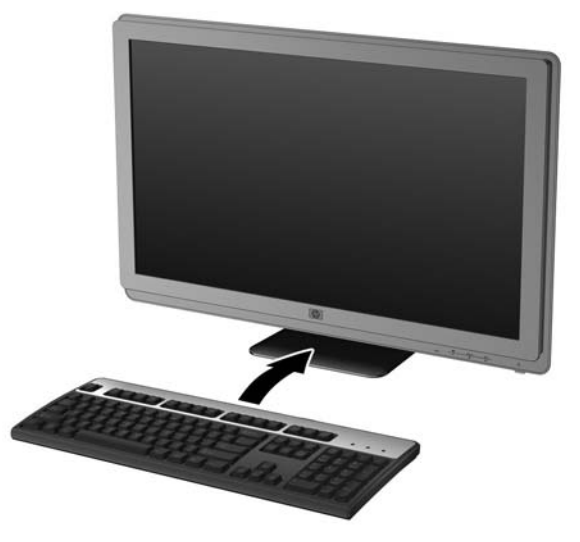

### **Einschalten des Monitors**

- **1.** Drücken Sie die Netztaste am Computer, um ihn einzuschalten.
- **2.** Drücken Sie die Netztaste an der Vorderseite des Monitors, um ihn einzuschalten.

<span id="page-20-0"></span>**ACHTUNG:** Wenn dasselbe statische Bild über einen längeren Zeitraum angezeigt wird, kann sich dieses Bild einbrennen und zu Schäden am Monitor führen.\* Aktivieren Sie stets einen Bildschirmschoner, oder schalten Sie den Monitor aus, wenn dieser über einen längeren Zeitraum nicht verwendet wird. Auf diese Weise können Sie das Einbrennen von Bildern vermeiden. Die Gefahr, dass ein Nachbild entsteht, besteht bei allen LCD-Bildschirmen. Monitore mit einem "eingebrannten Bild" sind von der HP Garantie nicht abgedeckt.

\* Ein längerer Zeitraum bedeutet in diesem Fall 12 Stunden durchgängige Nichtverwendung des **Monitors** 

**E** HINWEIS: Wenn der Monitor nach dem Drücken der Netztaste nicht eingeschaltet wird, ist möglicherweise die Netztastensperre aktiviert. Halten Sie die Netztaste am Monitor zehn Sekunden lang gedrückt, um diese Funktion zu deaktivieren.

**HINWEIS:** Sie können die Betriebsanzeige des Systems über das OSD-Menü deaktivieren. Drücken Sie die Menü-Taste an der Monitorvorderseite, und wählen Sie **Steuerung** > **Frontblenden-Netz-LED** > **Aus** aus.

Wenn der Monitor eingeschaltet wird, erscheint fünf Sekunden lang eine Monitorstatusmeldung. Diese Meldung zeigt den momentan aktiven Signaleingang, den Status der Funktion "Automatischer Quellenwechsel" (Ein oder Aus), die aktuell voreingestellte Videoauflösung und die empfohlene voreingestellte Videoauflösung.

Der Monitor sucht automatisch die Signaleingänge nach einem aktiven Eingang ab und verwendet diesen für die Anzeige. Wenn zwei Eingänge aktiv sind, zeigt der Monitor die Standard-Eingangssquelle an. Wenn die Standard-Eingangssquelle kein aktiver Eingang ist, zeigt der Monitor den anderen Eingang, falls dieser aktiv ist. Sie können die Standard-Eingangssquelle im OSD-Menü ändern, indem Sie die Menü-Taste an der Vorderseite drücken und **Source Control** (Datenquellensteuerung) > **Default Source** (Standardquelle) wählen.

### **Abnehmen des Standfußes**

Sie können den Standfuß vom Monitorgehäuse abnehmen, um den Monitor an der Wand, auf einem Schwenkarm oder an einer anderen (separat erhältlichen) Montagevorrichtung anzubringen.

- **ACHTUNG:** Bevor Sie mit der Demontage des Monitors beginnen, stellen Sie sicher, dass der Monitor ausgeschaltet ist, und das Netzkabel und alle Signalkabel abgezogen sind. Trennen Sie auch das USB-Kabel und die Audiokabel vom Monitor, falls diese angeschlossen sind.
	- **1.** Trennen Sie alle Kabel von der Rückseite des Monitors.
	- **2.** Legen Sie den Monitor mit der Vorderseite auf eine mit einem trockenen, sauberen Tuch abgedeckte ebene Fläche.

**3.** Lösen Sie die Oberseite der VESA-Abdeckung (1) und schieben Sie sie dann nach oben (2), um sie von der Rückseite des Monitors abzunehmen.

**Abbildung 3-12** Entfernen der VESA-Abdeckung

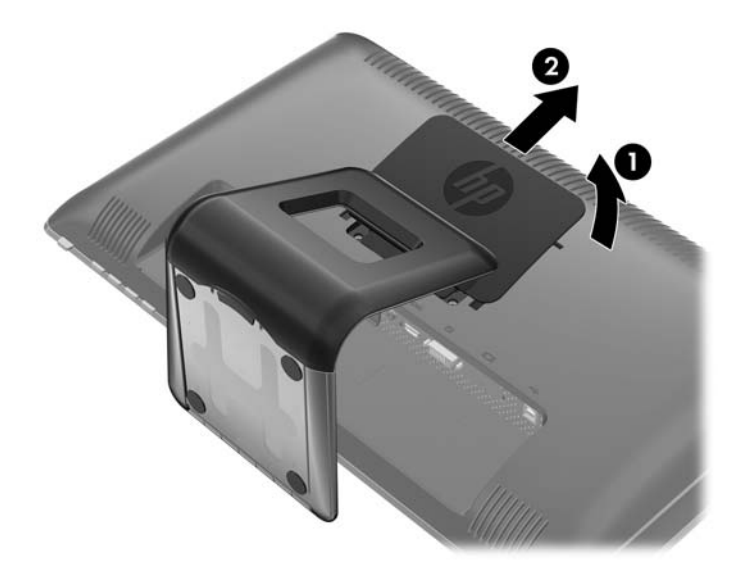

**4.** Entfernen Sie die zwei Schrauben, die den Standfuß am Monitor befestigen. **Abbildung 3-13** Entfernen der Schrauben am Standfuß

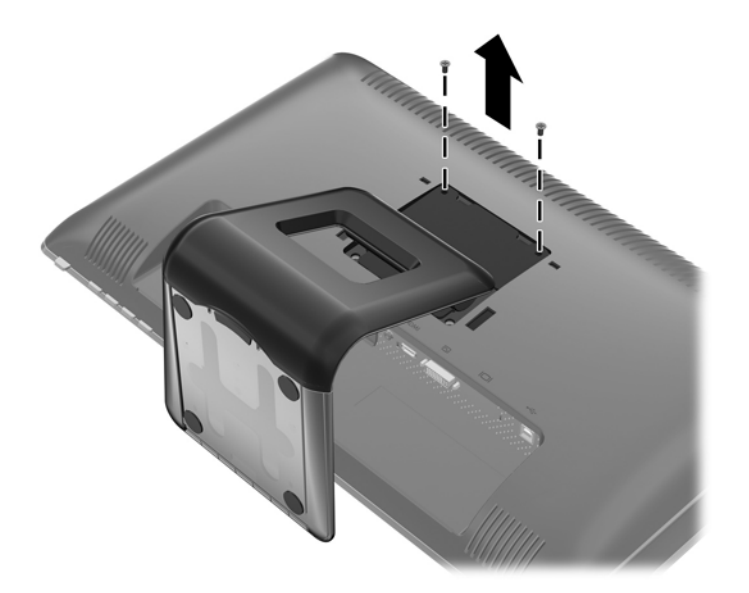

**5.** Neigen Sie die Oberseite der Standfußbefestigung nach hinten (1) und ziehen Sie sie sie nach oben und heben Sie vom LCD-Schirm ab (2).

**Abbildung 3-14** Entfernen des Standfußes

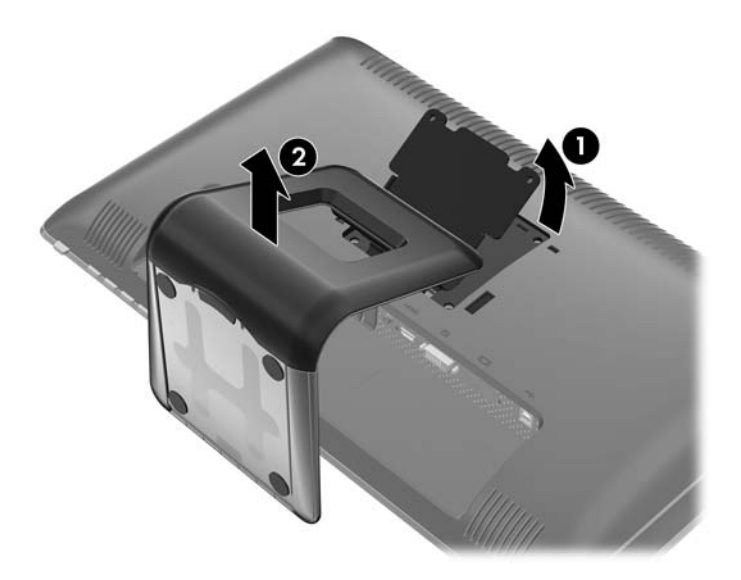

### <span id="page-23-0"></span>**Montieren des Monitors**

- **F** HINWEIS: Dieses Gerät ist für die Befestigung an einer UL- oder CSA-zertifizierten Wandhalterung vorgesehen.
	- 1. Nehmen Sie den Monitorbildschirm vom Standfuß ab. Siehe ["Abnehmen des Standfußes"](#page-20-0) [auf Seite 13](#page-20-0) im vorherigen Abschnitt.
	- **2.** Führen Sie zum Anbringen eines Schwenkarms die vier 10-mm-Schrauben durch die Bohrungen an der Schwenkarmplatte, und schrauben Sie diese in die Montagebohrungen am Monitor.
		- **ACHTUNG:** Dieser Monitor weist Bohrungen auf, die entsprechend dem VESA-Standard 100 mm auseinander liegen. Zum Anbringen einer Montagevorrichtung eines Drittanbieters an den Monitor sind vier 4-mm-Schrauben mit einer Gewindesteigung von 0,7 und einer Länge von 10 mm erforderlich (nicht im Lieferumfang des Monitors enthalten). Längere Schrauben dürfen nicht verwendet werden, da sie zu Schäden am Monitor führen können. Überprüfen Sie, ob die Montagevorrichtung, die Sie verwenden möchten, mit dem VESA-Standard kompatibel und für das Gewicht des Monitors geeignet ist. Optimale Leistungsergebnisse erzielen Sie, wenn Sie die mit dem Monitor gelieferten Netz- und Bildschirmkabel verwenden.

**Abbildung 3-15** Anbringen des Monitors an einem Schwenkarm

Befolgen Sie zum Anbringen des Monitors an anderen Montagevorrichtungen die Anweisungen, die mit der jeweiligen Vorrichtung geliefert werden, um sicherzustellen, dass der Monitor sicher befestigt wird.

**3.** Schließen Sie die Kabel wieder am Bildschirm an.

## <span id="page-24-0"></span>**Position der Produktetiketten**

Auf den Produktetiketten des Monitors sind die Ersatzteil-, die Produkt- und die Seriennummer angegeben. Geben Sie diese Nummern an, wenn Sie sich wegen des Monitors mit HP in Verbindung setzen. Die Produktetiketten befinden sich auf der Rückseite des Bildschirms.

**Abbildung 3-16** Position der Produktetiketten

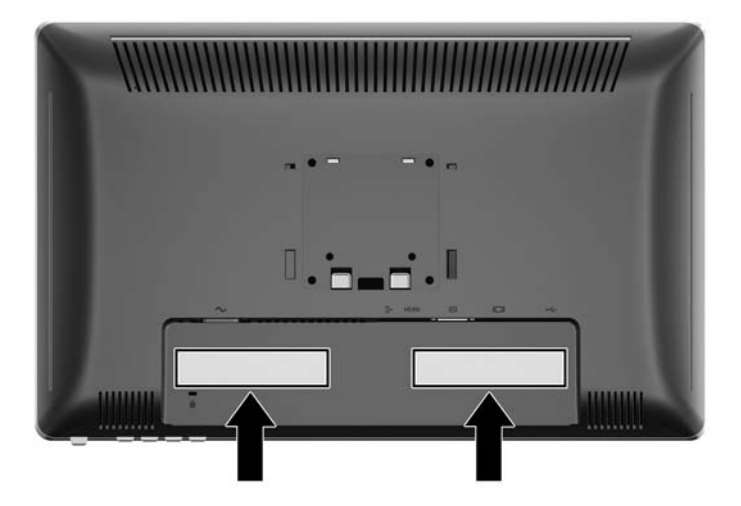

### **Anbringen einer Diebstahlsicherung**

Sie können den Monitor mit einem optionalen Kabelschloss, das von HP erhältlich ist, an einem festen Objekt sichern.

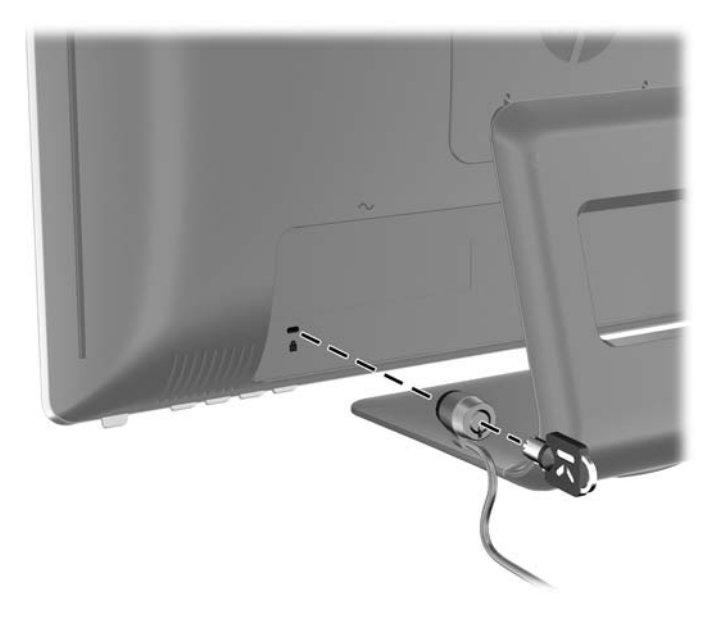

# <span id="page-25-0"></span>**4 Bedienen des Monitors**

### **Software und Dienstprogramme**

Die mit dem Monitor gelieferte CD enthält Dateien, die Sie auf dem Computer installieren können:

- Eine .INF-Datei (Informationsdatei)
- Eine .ICM-Datei (Image Color Matching-Datei)
- **•** Touchscreen-Treiber (nur für Windows XP)
- Software zur automatischen Bildschirmeinstellung
- Zusätzliche Software für das jeweilige Monitormodell

**HINWEIS:** Wenn der Monitor ohne CD geliefert wurde, können Sie die .INF- und .ICM-Datei von der HP Monitor-Support-Website herunterladen. Weitere Informationen hierzu finden Sie unter ["Herunterladen aus dem Internet" auf Seite 19](#page-26-0) in diesem Kapitel.

#### **Informationsdatei**

In der .INF-Datei werden die von Microsoft Windows Betriebssystemen verwendeten Monitorressourcen definiert, um die Kompatibilität des Monitors mit der Grafikkarte des Computers zu gewährleisten.

Dieser Monitor weist unter Microsoft Windows Plug-and-Play-Fähigkeit auf und funktioniert auch ohne Installieren der .INF-Datei ordnungsgemäß. Die Plug-and-Play-Fähigkeit des Monitors ist unter den folgenden Voraussetzungen gewährleistet: Die Grafikkarte des Computers muss VESA DDC2 entsprechen, und der Monitor muss direkt an der Grafikkarte angeschlossen sein. Wenn der Monitor über separate BNC-Kabel oder eine Abzweigdose angeschlossen wird, ist die Plug-and-Play-Fähigkeit nicht gegeben.

#### **Image Color Matching-Datei**

Bei .ICM-Dateien handelt es sich um Datendateien, die von Grafikprogrammen genutzt werden, um die Farbkonsistenz zwischen Bildschirm und Drucker oder zwischen Scanner und Bildschirm sicherzustellen. Die Datei wird von Grafikprogrammen aktiviert, die diese Funktion unterstützen.

**E** HINWEIS: Das ICM-Farbprofil entspricht der Profile Format Specification des International Color Consortium (ICC).

### <span id="page-26-0"></span>**Installieren der .INF- und der .ICM-Datei**

Sie können die .INF- und die .ICM-Datei von der CD installieren oder aus dem Internet herunterladen, wenn ein Update erforderlich ist.

#### **Installieren von der CD**

So installieren Sie die .INF- und die .ICM-Datei von der CD:

- **1.** Legen Sie die CD in das CD-ROM-Laufwerk des Computers ein. Das CD-Menü wird angezeigt.
- **2.** Zeigen Sie die Datei **Monitor Driver Software Readme** (Readme-Datei für Monitortreibersoftware) an.
- **3.** Wählen Sie **Install Monitor Driver Software** (Monitortreibersoftware installieren) aus.
- **4.** Folgen Sie den angezeigten Anleitungen.
- **5.** Stellen Sie sicher, dass in der Windows-Systemsteuerung unter "Anzeige" die richtige Auflösung und Bildwiederholfrequenz angezeigt werden.
- **FINWEIS:** Wenn bei der Installation ein Fehler auftritt, müssen Sie die digital signierte .INF und .ICM-Monitordatei unter Umständen manuell von der CD installieren. Entsprechende Informationen finden Sie in der Datei "Monitor Driver Software Readme" (Readme-Datei für die Monitortreibersoftware) auf der CD.

#### **Herunterladen aus dem Internet**

So laden Sie die neueste Version der .INF- und der .ICM-Datei von der HP Monitor-Support-Website herunter:

- **1.** Rufen Sie <http://www.hp.com/support> auf, und wählen Sie Ihr Land/Ihre Region aus.
- **2.** Folgen Sie den für den Monitor angegebenen Links zur Support- und Downloadseite.
- **3.** Stellen Sie sicher, dass das System die aufgeführten Anforderungen erfüllt.
- **4.** Folgen Sie den angezeigten Anleitungen, um die Software herunterzuladen.

### **Installierung des Touchscreen-Treibers (nur für Windows XP)**

Der Touchscreen-Treiber wird nur für Systeme mit dem Betriebssystem Microsoft Windows XP benötigt. Wenn Ihr System Windows Vista oder Windows 7 verwendet, müssen Sie den Touchscreen-Treiber nicht installieren.

So installieren Sie den Touchscreen-Treiber:

- **1.** Legen Sie die CD in das CD-ROM-Laufwerk Ihres Computers ein. Das CD-Menü wird angezeigt (oder öffnen Sie Windows Explorer und starten Sie Touch\_Driver\_Setup.exe von der CD aus).
- **2.** Klicken Sie im CD-Menü auf **Touchscreen-Treiber für Microsoft Windows XP installieren**. Der Touchscreen-Treiber-Installationsassistent wird angezeigt.
- **E** HINWEIS: Für Systeme mit den Betriebssystemen Microsoft Windows Vista oder Windows 7 sind keine Touchscreen-Treiber nötig.
- **3.** Folgen Sie den Bildschirmanweisungen im Installationsassistenten, um den Treiber zu installieren.

<span id="page-27-0"></span>**HINWEIS:** Die Fingerbewegungsfunktionaliät unterscheidet sich je nach dem Windows-Betriebssystem. Weitere Informationen finden Sie unter "Verwendung des Touchscreens" auf Seite 20.

### **Verwendung des Touchscreens**

Bevor Sie die Touchscreenfunktion verwenden, müssen Sie sicherstellen, dass das USB-Kabel angeschlossen ist, der Touchscreen-Treiber von der CD installiert ist (falls Sie Windows XP verwenden), und dass das Windows-Betriebssystem gestartet wurde.

**HINWEIS:** Stellen Sie sicher, dass keine Fremdkörper die linken, rechten und unteren Kanten des LCD-Bildschirms blockieren, wenn die Touchscreenfunktion aktiviert ist.

Nach dem Start des Windows-Betriebssystem könnte die Touchscreenfunktion die Maus ersetzen und unzulässige Fingerbewegungs-Interpretationen verursachen. Die Fingerbewegungs-Interpretationen und entsprechende Windows-Softwareanwendungen werden unten aufgelistet:

**HINWEIS:** Die unten stehenden Aktionen funktionieren eventuell nicht bei allen Softwareanwendungen.

Wenn Ihr Computer in den Energiesparmodus übergeht, wird er durch das Berühren des Touchscreens NICHT daraus aufgeweckt.

#### **Tabelle 4-1 Betrieb des Touchscreens**

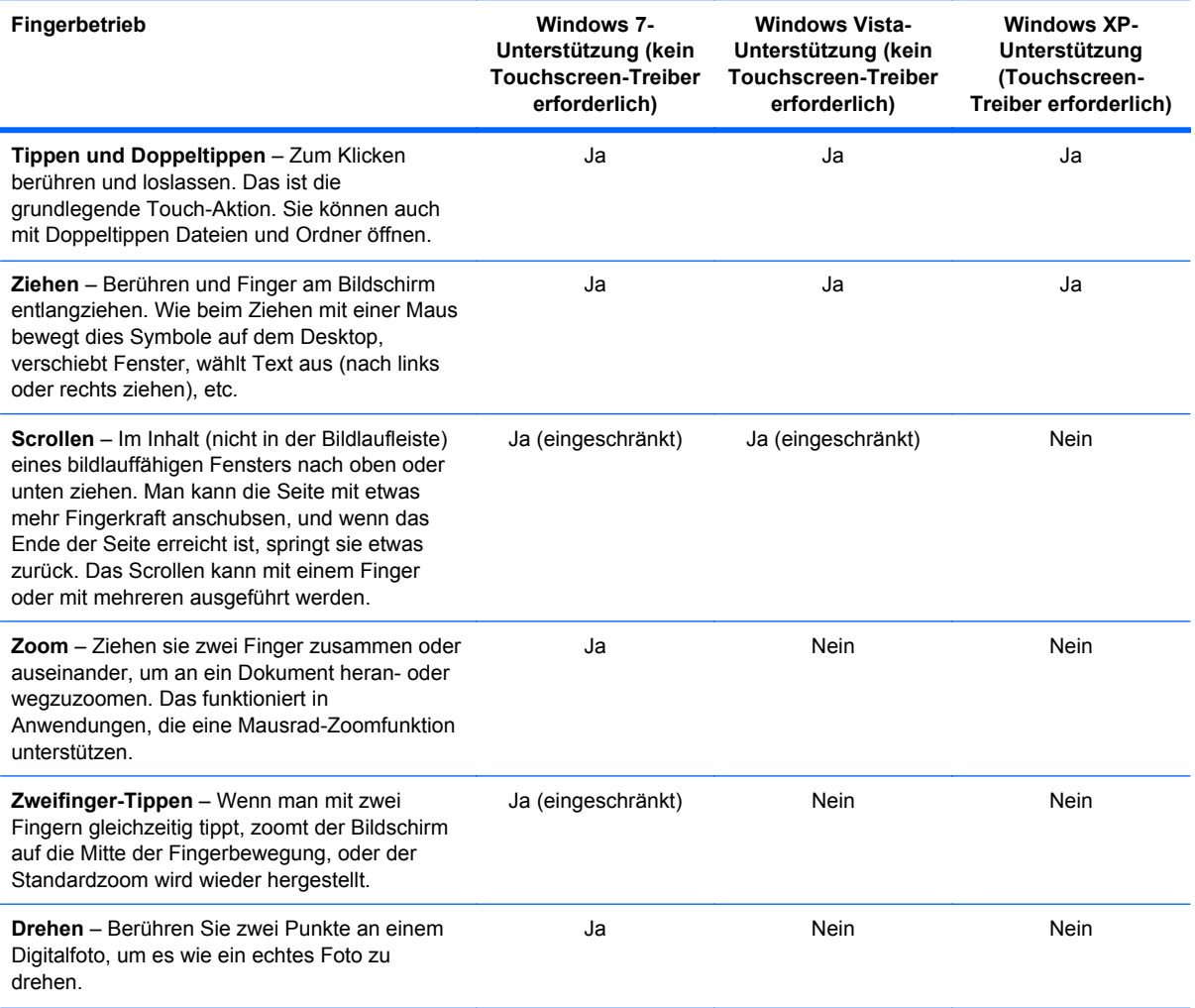

#### **Tabelle 4-1 Betrieb des Touchscreens (Fortsetzung)**

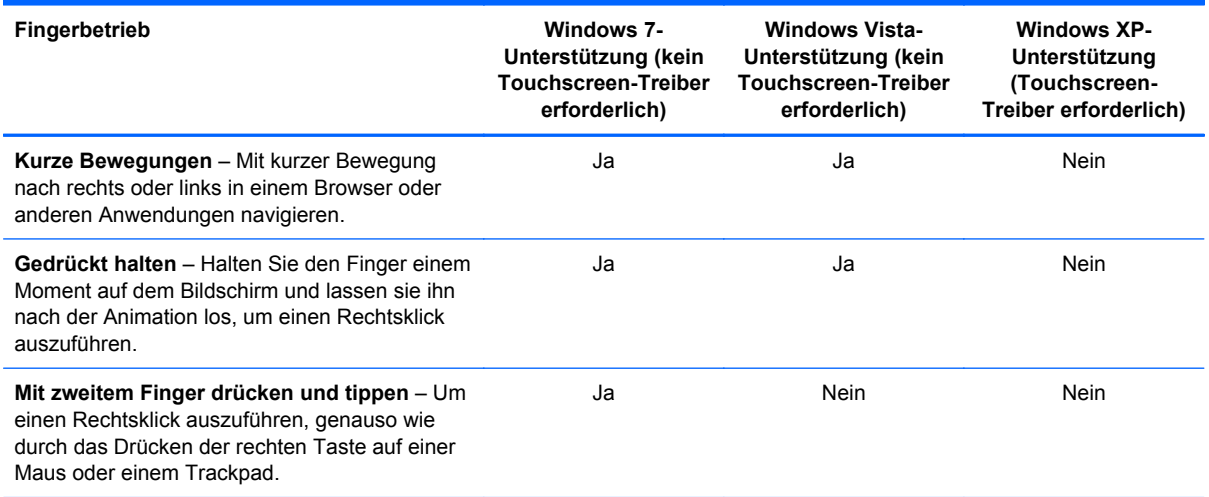

#### **HINWEIS:** Sie können für Touchscreen-Anwendungen Ihren Finger oder einen Stift (nicht im Lieferumfang enthalten) verwenden.

### <span id="page-29-0"></span>**Verwenden der Funktion zur automatischen Bildschirmeinstellung**

Die Leistungsfähigkeit des Monitors können Sie für den VGA-Eingang auf einfache Weise optimieren, indem Sie die Taste Auto/OK auf dem Monitor drücken und die auf der CD gespeicherte Software für automatische Einstellung verwenden.

Verwenden Sie diese Vorgehensweise unter keinen Umständen bei einem Monitor mit DVI- oder HDMI-Eingang. Wenn Ihr Monitor über den (analogen) VGA-Eingang angeschlossen ist, können Sie durch Ausführen dieser Schritte die folgenden Qualitätseigenschaften des Bildes verbessern:

- Unscharfes Bild
- Doppelte Bilder, Streifen oder Schatten
- Helle senkrechte Balken
- Dünne horizontale, sich bewegende Linien
- Nicht zentriertes Bild

So verwenden Sie die Funktion zur automatischen Einstellung:

- **1.** Der Monitor muss vor der Einstellung ca. 20 Minuten in Betrieb gewesen sein.
- **2.** Drücken Sie die Taste Auto/OK auf dem Bedienfeld vorne am Monitor.
	- Sie können auch die Taste Menü drücken und dann im OSD-Hauptmenü **Bildsteuerung > Automat. Einstellung** auswählen. Weitere Informationen hierzu finden Sie unter ["Anpassen der Monitoreinstellungen" auf Seite 24](#page-31-0) in diesem Kapitel.
	- Falls das Ergebnis nicht zufriedenstellend ist, wiederholen Sie das Verfahren.
- **3.** Legen Sie die CD in das CD-Laufwerk ein. Das CD-Menü wird angezeigt.
- **4.** Wählen Sie **Anwendung zur automatischen Einstellung öffnen** aus. Das Testbild für die Einrichtung wird angezeigt.
- **5.** Drücken Sie die Taste Auto/OK auf dem Bedienfeld vorne am Monitor, um ein stabiles, zentriertes Bild zu erzeugen.
- **6.** Drücken Sie die Taste Esc oder eine andere Taste auf der Tastatur, um das Testmuster zu verlassen.

# <span id="page-30-0"></span>**Bedienelemente auf der Vorderseite**

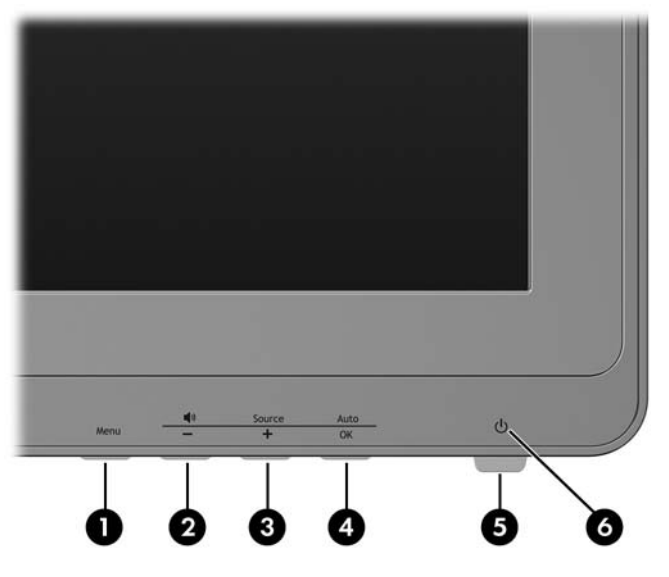

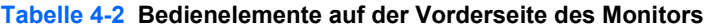

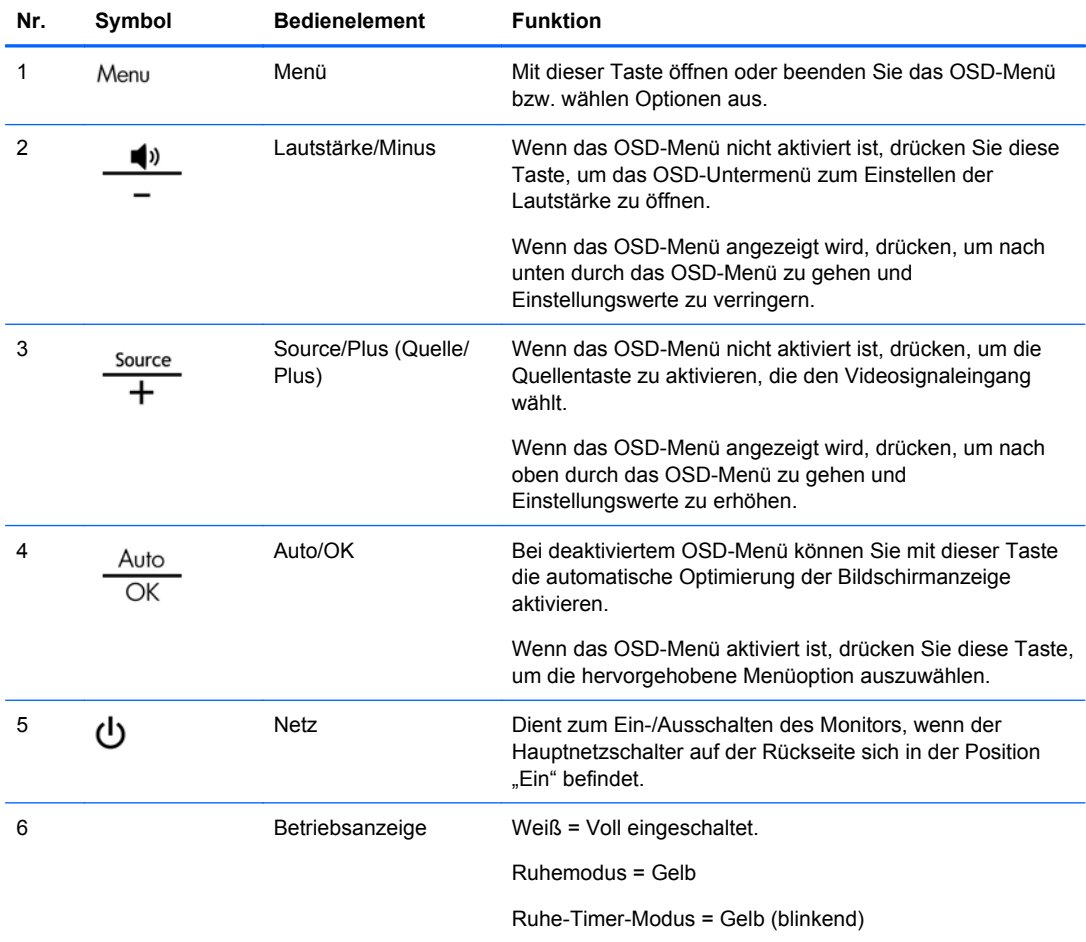

### <span id="page-31-0"></span>**Anpassen der Monitoreinstellungen**

Die Monitoreinstellungen können über das OSD-Menü verändert werden.

**HINWEIS:** Wenn ein Problem mit den Anzeigeeinstellungen aufgetreten ist, versuchen Sie, die Einstellungen auf die werkseitigen Voreinstellungen zurückzusetzen, indem Sie das OSD-Menü aufrufen und **Werkseinst. wiederherst.** auswählen.

#### **Verwenden des OSD-Menüs**

Über das On-Screen Display (OSD) kann das Bild entsprechend Ihren Wünschen angepasst werden. So greifen Sie auf das OSD zu:

- **1.** Wenn der Monitor noch nicht eingeschaltet ist, drücken Sie die Netztaste.
- **2.** Um das OSD-Menü aufzurufen, drücken Sie die Menü-Taste auf der Vorderseite des Monitors.

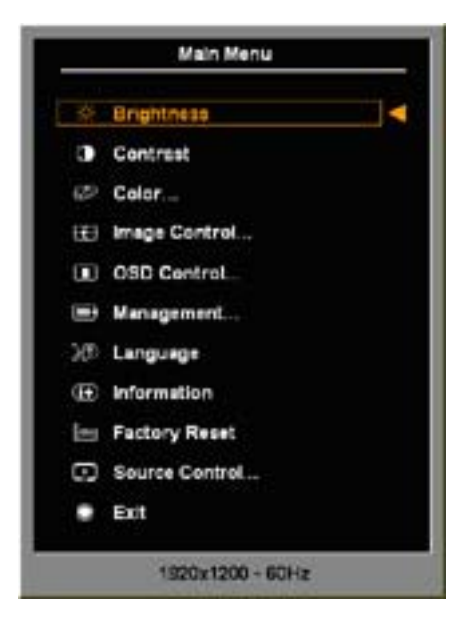

- **3.** Mit den Tasten + (Plus) und − (Minus) auf der Monitorvorderseite können Sie in den Menüs nach oben und nach unten blättern.
- **4.** Markieren Sie mithilfe der Taste + (Plus) bzw. (Minus) im OSD-Menü eine Option, und drücken Sie anschließend die Taste OK, um diese Funktion auszuwählen.
- **5.** Ändern Sie den Wert für die Option mit der Taste + (Plus) oder (Minus) auf der Gerätevorderseite.
- **6.** Wählen Sie nach der Anpassung der Funktion die Option **Speichern und zurück** oder, wenn die Änderung nicht gespeichert werden soll, **Abbrechen** und anschließend im Hauptmenü **Beenden** aus.
- **E** HINWEIS: Wenn Sie bei angezeigtem Menü 30 Sekunden lang (werkseitige Einstellung) keine Taste drücken, werden die aktuellen Einstellungen von der Firmware gespeichert und diese wird beendet. Wird bei aktivem OSD der Anzeigemodus vom Grafikcontroller geändert, werden die aktuellen (benutzerdefinierten) Einstellungen nicht gespeichert. Das OSD wird ausgeschaltet, und der neue Modus wird angezeigt.

#### <span id="page-32-0"></span>**Menüoptionen des OSD-Menüs**

In der folgenden Tabelle sind die Menüoptionen des On-Screen Displays (OSD) mit den entsprechenden Beschreibungen aufgeführt. Nach der Änderung einer OSD-Menüoption stehen Ihnen folgende Möglichkeiten zur Auswahl:

- **Abbrechen**: Zurückkehren zur vorherigen Menüebene.
- **Speichern und zurück**: Speichern aller Änderungen und Zurückkehren zum OSD-Hauptmenü. Diese Option ist nur nach Änderung eines Menüelements aktiv.
- **HINWEIS:** Je nach der Konfiguration Ihres Systems sind einige der unten aufgelisteten Menüpunkte eventuell nicht verfügbar.

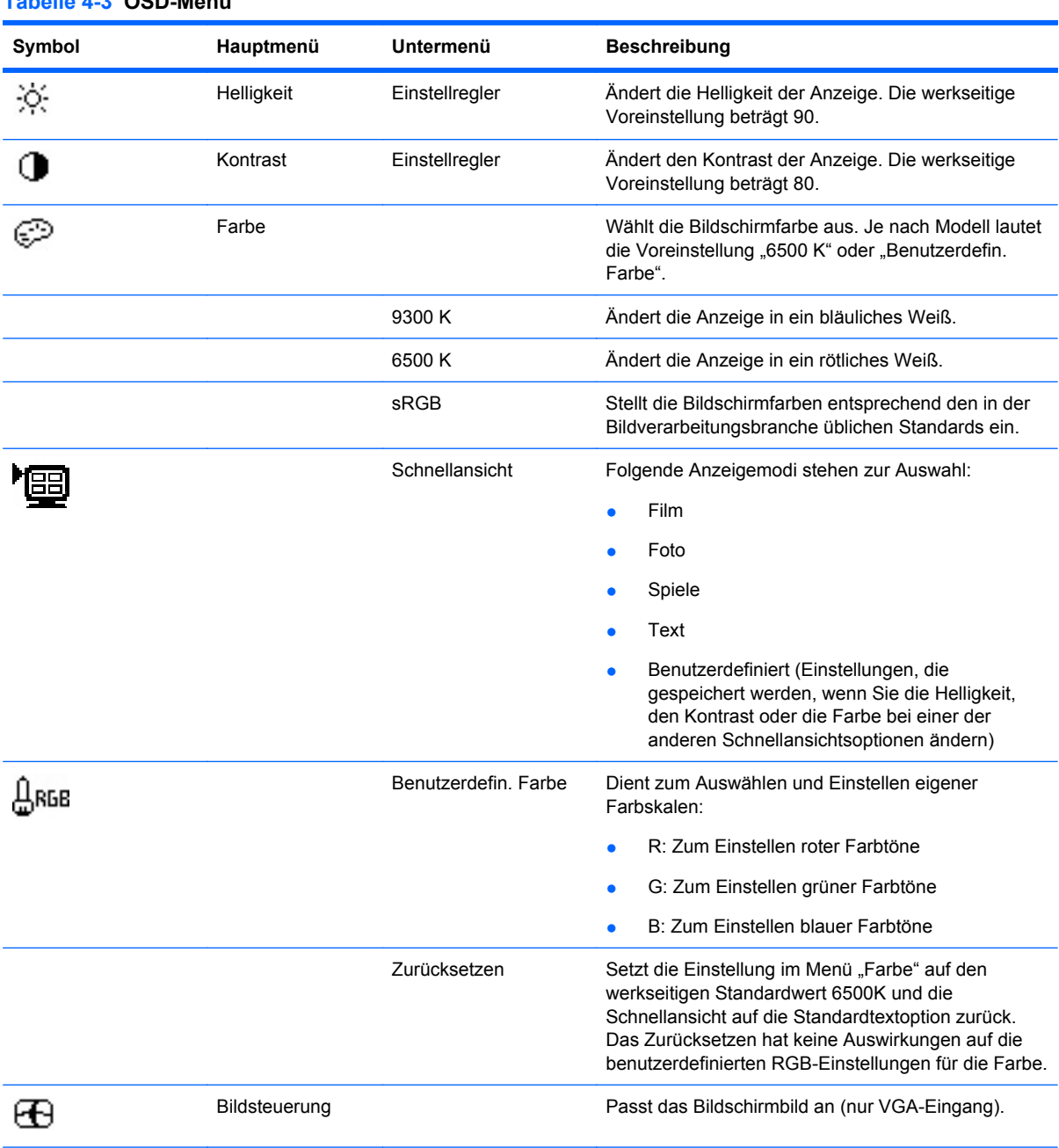

**Tabelle 4-3 OSD-Menü**

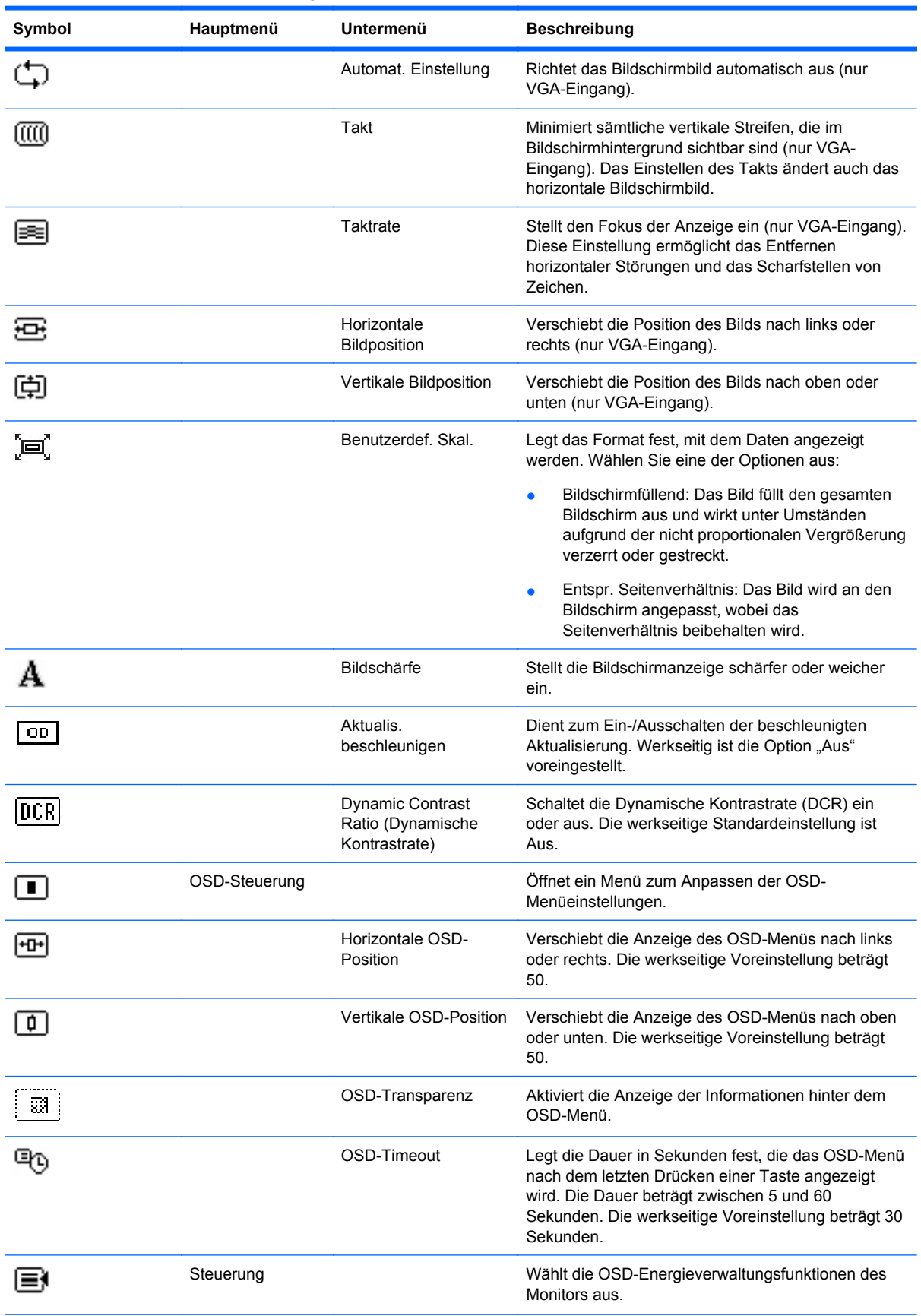

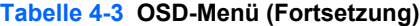

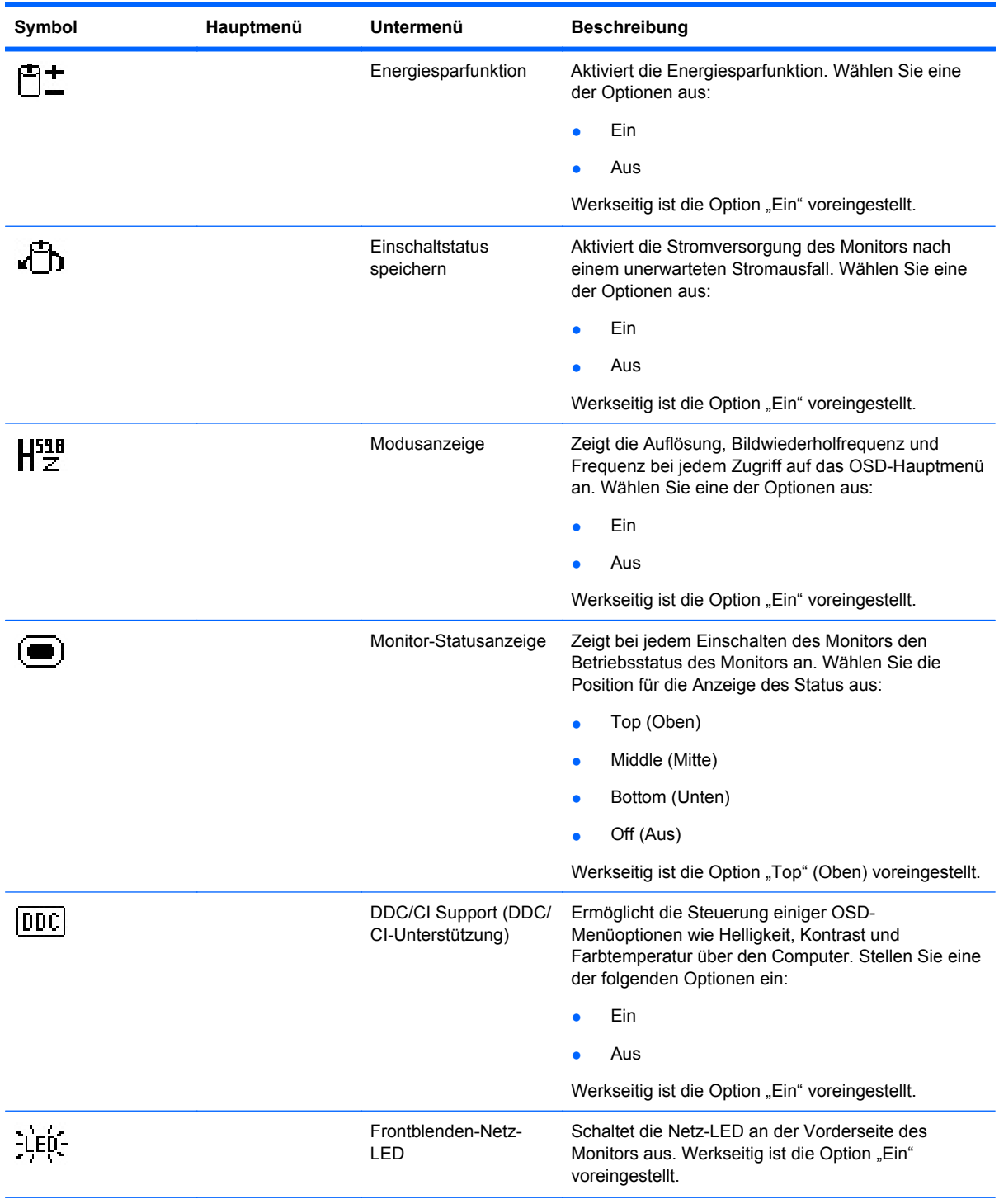

#### **Tabelle 4-3 OSD-Menü (Fortsetzung)**

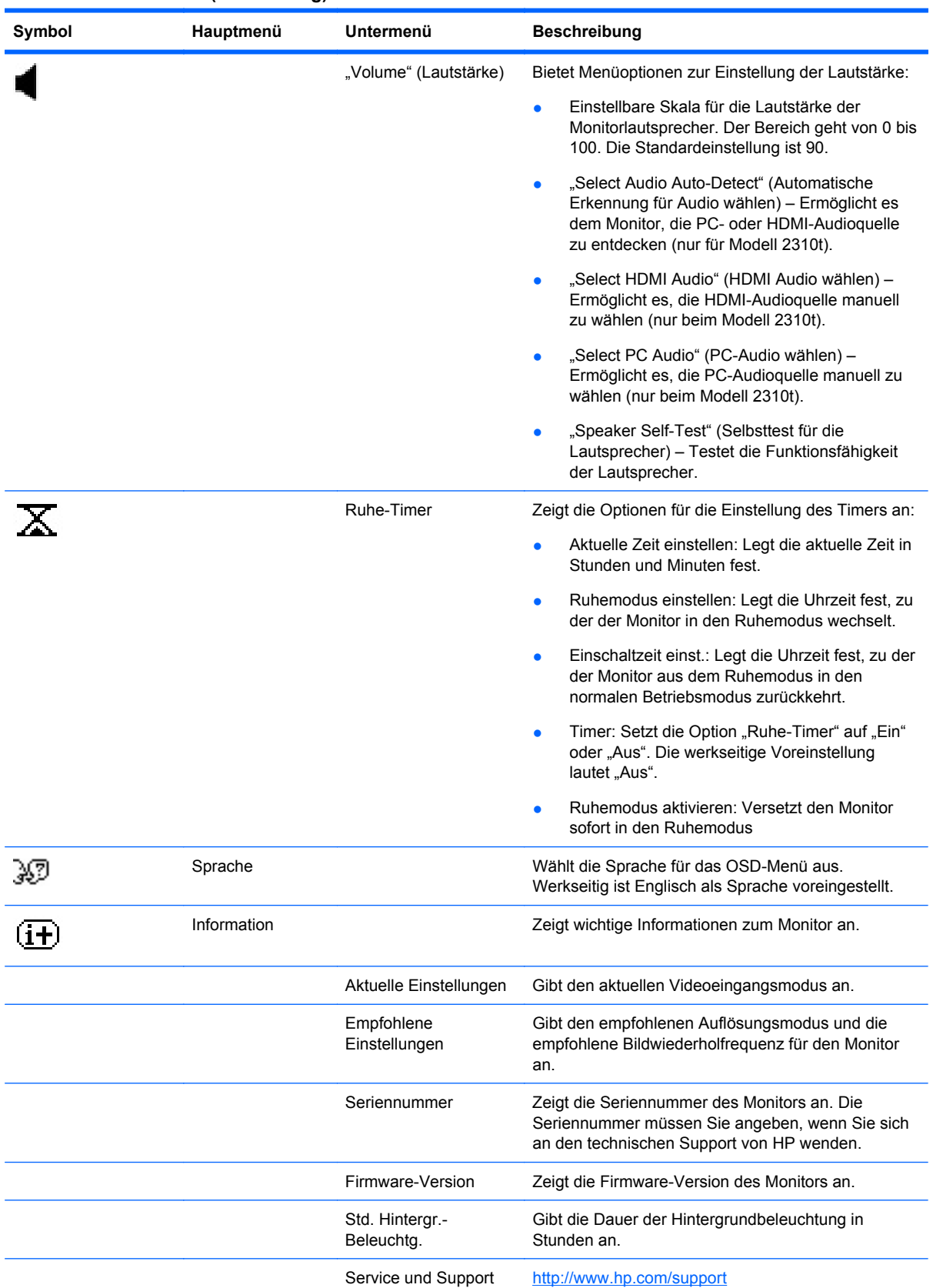

#### **Tabelle 4-3 OSD-Menü (Fortsetzung)**

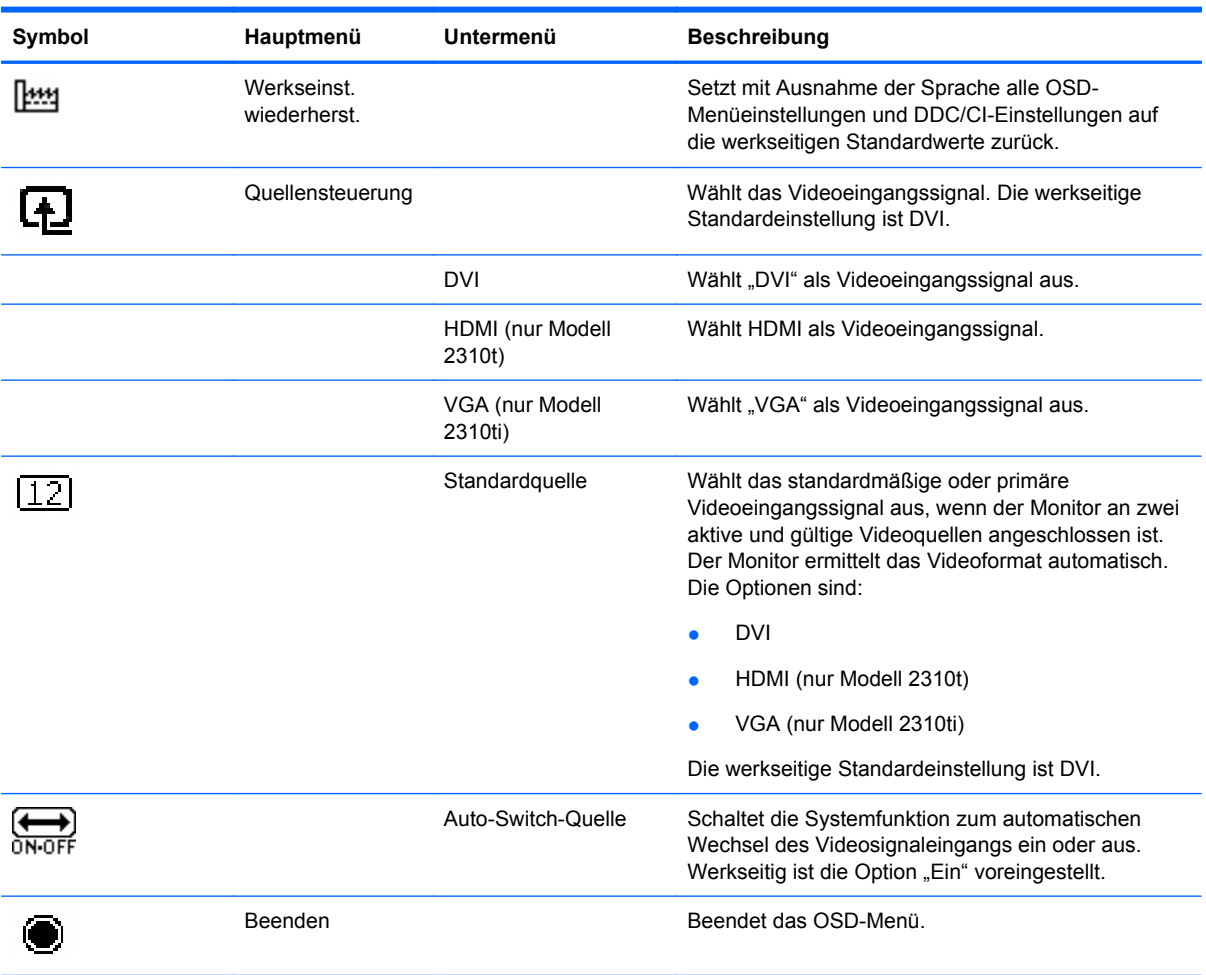

#### **Tabelle 4-3 OSD-Menü (Fortsetzung)**

#### <span id="page-37-0"></span>**Optimieren der Digital-Konvertierung**

Zwei OSD-Optionen können zur Verbesserung der Bildqualität eingestellt werden: "Takt" und "Taktrate".

**HINWEIS:** Die Werte für "Takt" und "Taktrate" können nur eingestellt werden, wenn ein analoges Signal empfangen wird. Bei digitalem Signaleingang können die Werte nicht angepasst werden.

Als Erstes muss "Takt" richtig eingestellt werden, da die Einstellungen für die "Taktrate" davon abhängen. Verwenden Sie diese Einstellmöglichkeiten nur, wenn die automatische Einstellung kein zufriedenstellendes Bild liefert.

- **Takt**: Erhöhen/Verringern des Werts, um vertikale Balken oder Streifen im Bildschirmhintergrund zu minimieren.
- **Taktrate**: Erhöhen/Verringern des Werts, um Verzerrungen oder Zittern von Videobildern zu minimieren.
- **E** HINWEIS: Bei Verwendung dieser Einstellmöglichkeiten werden die besten Ergebnisse erzielt, wenn Sie das auf der CD bereitgestellte Dienstprogramm zur automatischen Einstellung nutzen.

Ändern Sie die Einstellungen der Werte für "Takt" und "Taktrate" so lange, bis das Bild nicht mehr verzerrt ist. Wählen Sie im OSD-Menü unter "Werkseinst. wiederherst." die Option "Ja" aus, um die Werkseinstellungen wiederherzustellen.

### <span id="page-38-0"></span>**Ermitteln des Monitorstatus**

Bei den folgenden Monitorzuständen werden spezielle Meldungen auf dem Bildschirm angezeigt:

- **Monitorstatus**: Nach Einschalten des Monitors oder Ändern des Eingangsquellsignals wird für fünf Sekunden eine Meldung zum Monitorstatus angezeigt. Der Meldung können folgende Informationen entnommen werden: das derzeit aktive Eingangssignal, der Status der Einstellung zum automatischen Wechseln der Quelle (Ein oder Aus), das Standardquellsignal, die derzeit voreingestellte Bildschirmauflösung und die empfohlene voreingestellte Bildschirmauflösung.
- **Eingangssignal außerh. des Bereichs Auflösung auf 1920 x 1080 (60 Hz) ändern**: Diese Meldung weist darauf hin, dass der Monitor das Eingangssignal nicht unterstützt, weil die Auflösung oder die Bildwiederholfrequenz auf einen zu hohen Wert eingestellt ist, der vom Monitor nicht unterstützt wird.
- **Kein Quellensignal**: Zeigt an, dass der Monitor an der Eingangsbuchse kein Videosignal vom PC empfängt. Überprüfen Sie, ob der PC oder die Videoquelle ausgeschaltet ist oder sich im Energiesparmodus befindet.
- **Automatische Einstellung wird durchgeführt**: Gibt an, dass die Funktion für die automatische Einstellung aktiv ist.
- **Ruhemodus wird aktiviert**: Gibt an, dass der Bildschirm in den Ruhemodus wechselt.
- **Bildschirmkabel prüfen**: Diese Meldung wird angezeigt, wenn das Signalkabel nicht ordnungsgemäß am Computer angeschlossen ist.
- **OSD-Sperrung**: Das OSD kann aktiviert bzw. deaktiviert werden, indem die Menü-Taste auf der Vorderseite 10 Sekunden lang gedrückt wird. Nach Sperren des OSD wird 10 Sekunden lang die Fehlermeldung **OSD-Sperrung** angezeigt.
	- Wenn Sie die OSD-Sperrung aufheben möchten, halten Sie die Menü-Taste 10 Sekunden lang gedrückt.
	- Wenn Sie die OSD-Sperrung aktivieren möchten, halten Sie die Menü-Taste 10 Sekunden lang gedrückt.
- **Netztastensperre**: Gibt an, dass die Netztastensperre aktiviert ist. Nach Sperren der Netztaste wird zehn Sekunden lang die Meldung **Netztastensperre** angezeigt.
	- Drücken Sie bei gesperrter Netztaste 10 Sekunden lang die Netztaste, um die Sperrfunktion zu deaktivieren.
	- Drücken Sie bei entsperrter Netztaste 10 Sekunden lang die Netztaste, um die Sperrfunktion zu aktivieren.
- **Dynamische Kontrastrate Ein**: Zeigt an, dass DCR eingeschaltet wurde. Dies erscheint, wenn DCR im OSD-Menü **Image Control** (Bildsteuerung) aktiviert ist, oder wenn im Untermenü Schnellansicht im OSD-Menü der Filmmodus ausgewählt ist.
- **Dynamische Kontrastrate Aus**: Zeigt an, dass DCR ausgeschaltet wurde. Dies erscheint, wenn DCR im OSD-Menü **Image Control** (Bildsteuerung) deaktiviert ist, oder wenn im Untermenü Schnellansicht im OSD-Menü vom Filmmodus zu einem anderen Anzeigemodus gewechselt wird.
- **Einstellungen als 'Benutzerdefiniert' gespeichert**: Zeigt an, dass eine benutzerdefinierte Einstellung im Schnellansicht-Untermenü gespeichert wurde. Dieser Fall tritt ein, wenn nach

Auswahl einer Voreinstellung im Schnellansicht-Menü auch die Helligkeit, der Kontrast oder die Farbe im OSD-Menü geändert wird.

● **Selbsttest für die Lautsprecher läuft**: Diese Meldung zeigt, dass der Monitor die linken und rechten Lautsprecher testet.

### <span id="page-40-0"></span>**Ruhe-Timer-Modus**

Der Ruhe-Timer-Modus ist eine Energiesparfunktion, mit der Sie den Monitor so einstellen können, dass er täglich zu einer bestimmten Zeit ein- und ausgeschaltet wird. Damit erhöht sich auch die Lebensdauer der Lampen für die Hintergrundbeleuchtung im Monitor. Der Ruhe-Timer beinhaltet fünf Einstellungen:

- Aktuelle Zeit einstellen
- Ruhemodus einstellen
- Einschaltzeit einst.
- Timer: Ein/Aus
- Ruhemodus aktivieren

So stellen Sie den Timer ein:

- **1.** Drücken Sie die Menü-Taste auf der Vorderseite des Monitors, um das **OSD-Menü** anzuzeigen.
- **2.** Blättern Sie nach unten, und markieren Sie **Steuerung**.
- **3.** Drücken Sie die OK-Taste, um die Option **Steuerung** auszuwählen.
- **4.** Blättern Sie nach unten, und wählen Sie **Ruhe-Timer > Aktuelle Zeit einstellen** aus.
- **HINWEIS:** Sie müssen zunächst die Ortszeit einstellen, bevor Sie die Zeit für den **Ruhemodus** oder die **Einschaltzeit** einstellen können. Die Uhrzeit wird im 24-Stunden-Format angezeigt. Viertel nach eins am Nachmittag wird als 13:15 Uhr angezeigt.

Bei einem Stromausfall oder einer Unterbrechung der Stromversorgung wird der Timer auf 00:00 zurückgesetzt. Sollte dies geschehen, müssen Sie die Zeit für den Ruhemodus neu einstellen.

- **5.** Drücken Sie die OK-Taste einmal, um den Einstellmodus für die Stunden auszuwählen.
- **6.** Drücken Sie die Taste (Minus) oder + (Plus), um die Stunden einzustellen.
- **7.** Drücken Sie die OK-Taste erneut, um den Einstellmodus für die Minuten auszuwählen.
- **8.** Drücken Sie die Taste (Minus) oder + (Plus), um die Minuten einzustellen.
- **9.** Wenn Sie jetzt die OK-Taste drücken, wird die gewählte Zeit übernommen.
- **10.** Nachdem Sie die aktuelle Uhrzeit eingestellt haben, springt der Markierungsbalken automatisch auf das Stundeneingabefeld von **Ruhemodus einstellen**. Wiederholen Sie die Schritte 6 bis 9, um den **Ruhemodus** einzustellen.
- **11.** Wenn Sie die Zeit für den **Ruhemodus** nicht einstellen möchten, drücken Sie die OK-Taste zweimal, und wählen Sie anschließend **Speichern und zurück**, um das Menü zu verlassen.
- **12.** Nachdem Sie den **Ruhemodus** eingestellt haben, springt der Markierungsbalken automatisch auf das Stundeneingabefeld von **Einschaltzeit einst.** Wiederholen Sie die Schritte 6 bis 9, um die **Einschaltzeit** einzustellen.
- **13.** Stellen Sie den Modus **Timer** auf **Ein**, um die Einstellungen für **Ruhe-Timer** zu aktivieren.
- **14.** Wenn Sie damit fertig sind, wählen Sie **Speichern und zurück** aus, um das Menü zu verlassen.

Die fünfte Einstellung, **Ruhemodus aktivieren**, schaltet die Hintergrundbeleuchtung des Monitors sofort aus und aktiviert den Ruhemodus bis zur nächsten **Einschaltzeit** oder bis eine der Tasten auf der Vorderseite des Monitors gedrückt wird.

## <span id="page-41-0"></span>**sRGB-Unterstützung**

Der Monitor unterstützt sRGB für die Farbverwaltung. sRGB, ein Standard der Bildbearbeitungsbranche, definiert eine Technologie, die eine naturgetreue Farbwiedergabe garantiert.

Wenn Sie die sRGB-Unterstützung nutzen möchten, müssen Sie die Farbtemperatur des Monitors in Standard ändern und die ICM-Datei mit dem sRGB-Farbprofil installieren.

**F** HINWEIS: Die sRGB-Voreinstellung für die Farbtemperatur verbessert zwar die Farbgenauigkeit von sRGB-Bildern auf Computermonitoren, ein leichter Farbunterschied ist jedoch noch möglich.

#### **Ändern der Farbtemperatur**

- **1.** Drücken Sie die Menü-Taste auf der Vorderseite des Monitors, um das **Hauptmenü** des OSD aufzurufen.
- **2.** Wählen Sie den Bereich **Farbe** aus.
- **3.** Wählen Sie **sRGB**.
- **4.** Wählen Sie anschließend **Speichern und zurück** aus, um das Menü zu beenden.

#### **Installieren der ICM-Datei für sRGB unter Microsoft Windows 2000 und Windows XP**

- **HINWEIS:** Um die folgenden Schritte ausführen zu können, müssen Sie als Administrator oder Mitglied einer Administratorgruppe angemeldet sein. Wenn der Computer an ein Netzwerk angeschlossen ist, können bestimmte Netzwerkeinstellungen unter Umständen die Ausführung dieser Schritte verhindern. Die ICM-Datei für sRGB wird von den Betriebssystemen Windows 95 und Windows NT nicht unterstützt.
	- **1.** Klicken Sie in der Systemsteuerung auf das Symbol **Anzeige**.
	- **2.** Wählen Sie im Fenster **Eigenschaften von Anzeige** die Registerkarte **Einstellungen** aus, und klicken Sie auf die Schaltfläche **Erweitert**.
	- **3.** Wählen Sie die Registerkarte **Farbverwaltung** aus, und klicken Sie dann auf die Schaltfläche **Hinzufügen**, um das Dialogfenster **Profilzuordnung hinzufügen** auszuwählen.
	- **4.** Wählen Sie die Datei **sRGB Color Space Profile.icm** aus, und klicken Sie auf die Schaltfläche **Hinzufügen**.
	- **5.** Sie müssen ein Farbprofil als Standardmonitorprofil festlegen, um es für den Monitor zu aktivieren. Wählen Sie **sRGB Color Space Profile** aus, und klicken Sie dann auf **Als Standard festlegen**.
	- **6.** Klicken Sie auf **Übernehmen** oder **OK**.

#### **Installieren der ICM-Datei für sRGB unter Microsoft Windows Vista**

- **1.** Klicken Sie in der Systemsteuerung auf das Symbol **Darstellung und Anpassung**.
- **2.** Klicken Sie auf **Anpassung**.
- **3.** Klicken Sie auf **Anzeigeeinstellungen**.
- **4.** Klicken Sie auf die Schaltfläche **Erweiterte Einstellungen**.
- <span id="page-42-0"></span>**5.** Klicken Sie auf die Registerkarte **Farbverwaltung** und anschließend auf die Schaltfläche **Farbverwaltung**.
- **6.** Klicken Sie auf die Registerkarte **Erweitert** und anschließend auf die Schaltfläche **Systemstandards ändern**.
- **7.** Klicken Sie auf der Registerkarte **Geräte** auf die Schaltfläche **Hinzufügen**.
- **8.** Wählen Sie die Datei **RGB Color Space Profile.icm** aus, und klicken Sie auf **OK**.
- **9.** Sie müssen ein Farbprofil als Standardmonitorprofil festlegen, um es für den Monitor zu aktivieren. Wählen Sie **sRGB Color Space Profile** aus, und klicken Sie dann auf **Als Standard festlegen**.

#### **Installieren der sRGB ICM-Datei für Microsoft Windows 7**

- **1.** Klicken Sie in der Systemsteuerung auf das Symbol **Darstellung und Anpassung**.
- **2.** Klicken Sie auf **Anzeige**.
- **3.** Klicken Sie auf **Anzeigeeinstellungen ändern**.
- **4.** Klicken Sie auf **Erweiterte Einstellungen**.
- **5.** Klicken Sie auf die Registerkarte **Farbverwaltung** und anschließend auf die Schaltfläche **Farbverwaltung**.
- **6.** Klicken Sie auf die Registerkarte **Erweitert** und anschließend auf die Schaltfläche **Systemstandards ändern**.
- **7.** Klicken Sie auf der Registerkarte **Geräte** auf die Schaltfläche **Hinzufügen**.
- **8.** Wählen Sie die Datei **RGB Color Space Profile.icm** aus, und klicken Sie auf **OK**.
- **9.** Sie müssen ein Farbprofil als Standardmonitorprofil festlegen, um es für den Monitor zu aktivieren. Wählen Sie **sRGB Color Space Profile** aus, und klicken Sie dann auf **Als Standard festlegen**.

# <span id="page-43-0"></span>**A Fehlerbehebung**

# **Beheben allgemeiner Probleme**

In der folgenden Tabelle sind mögliche Probleme, die mögliche Ursache jedes Problems und die empfohlenen Lösungen aufgeführt.

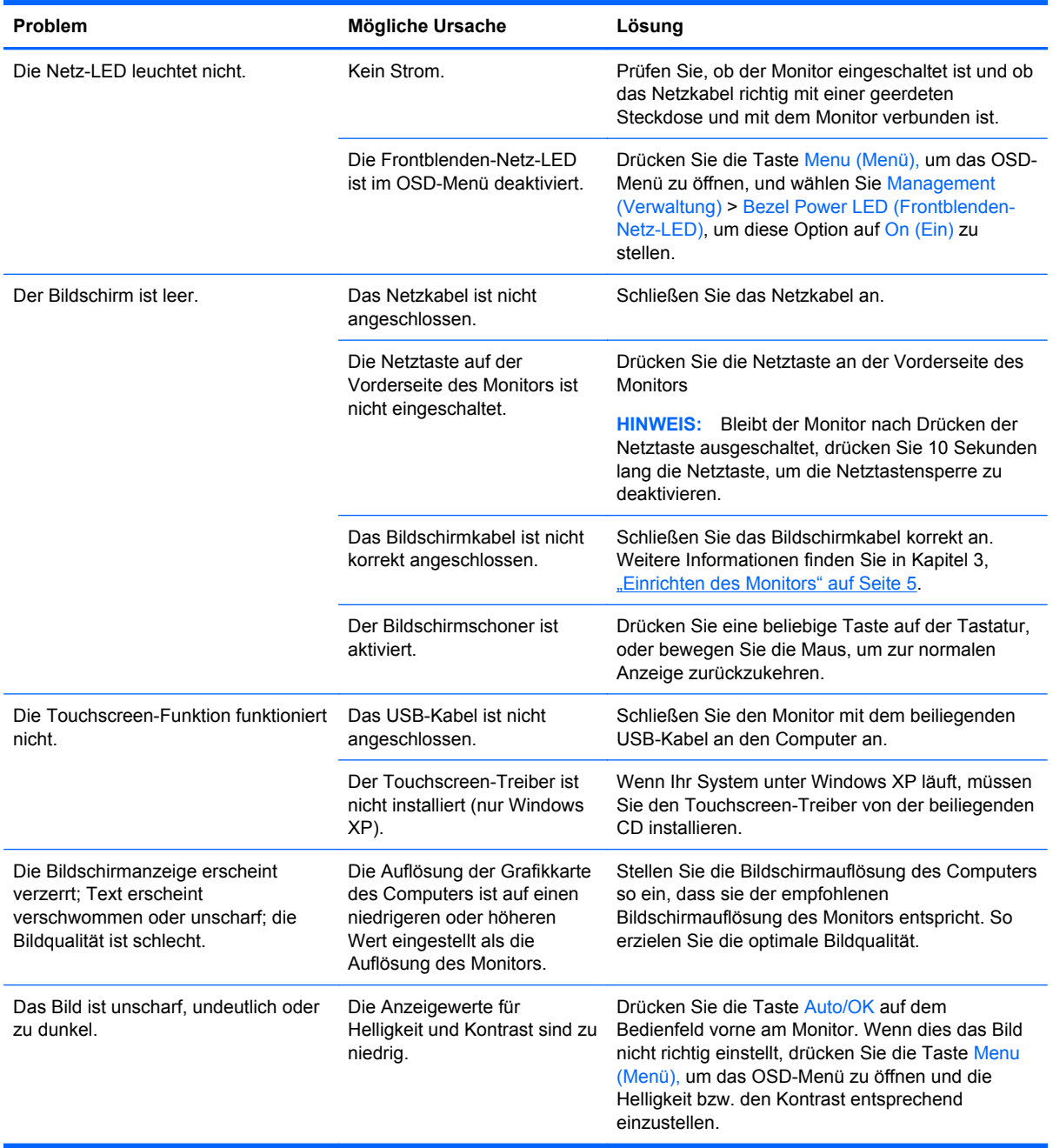

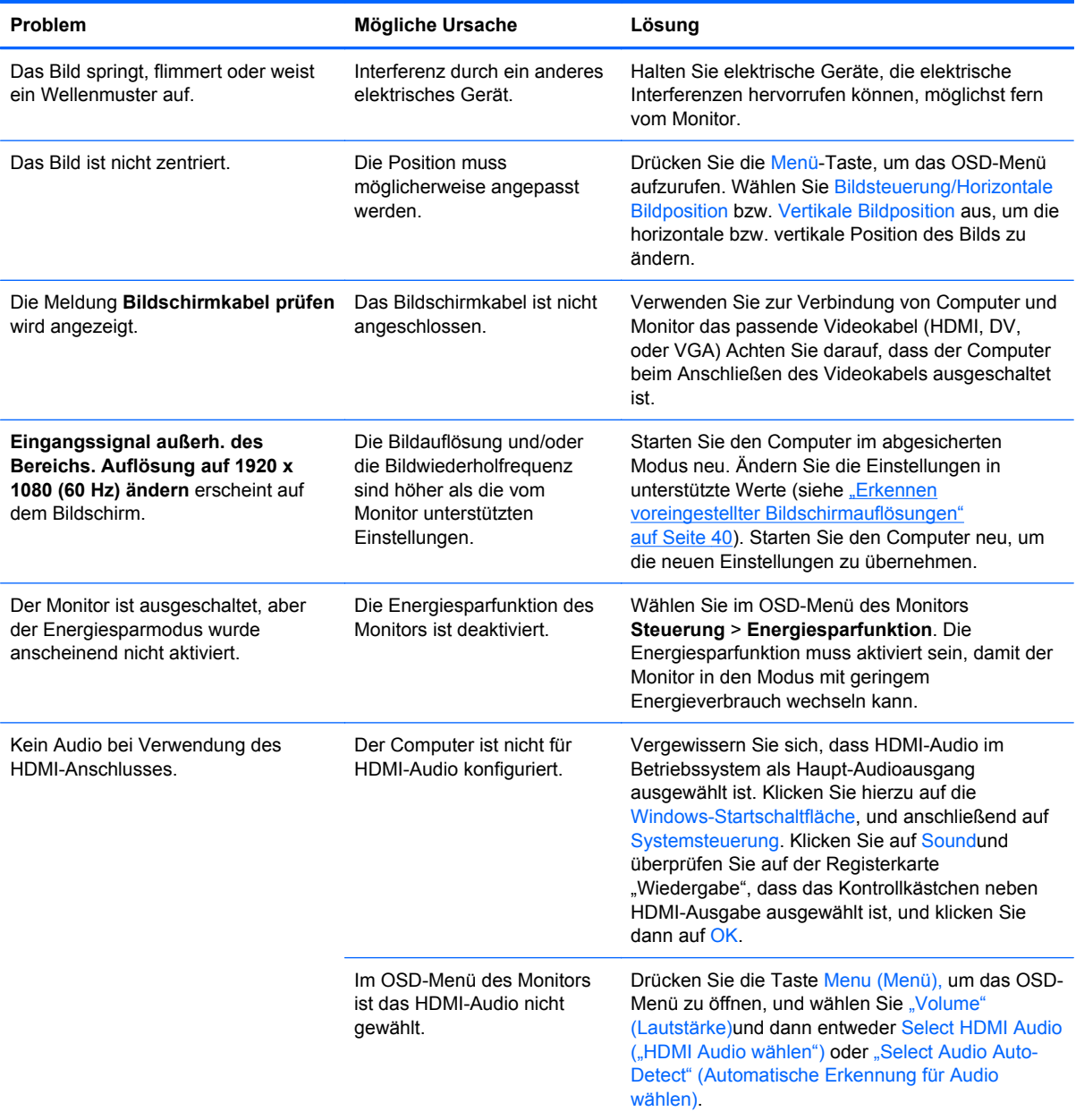

<span id="page-45-0"></span>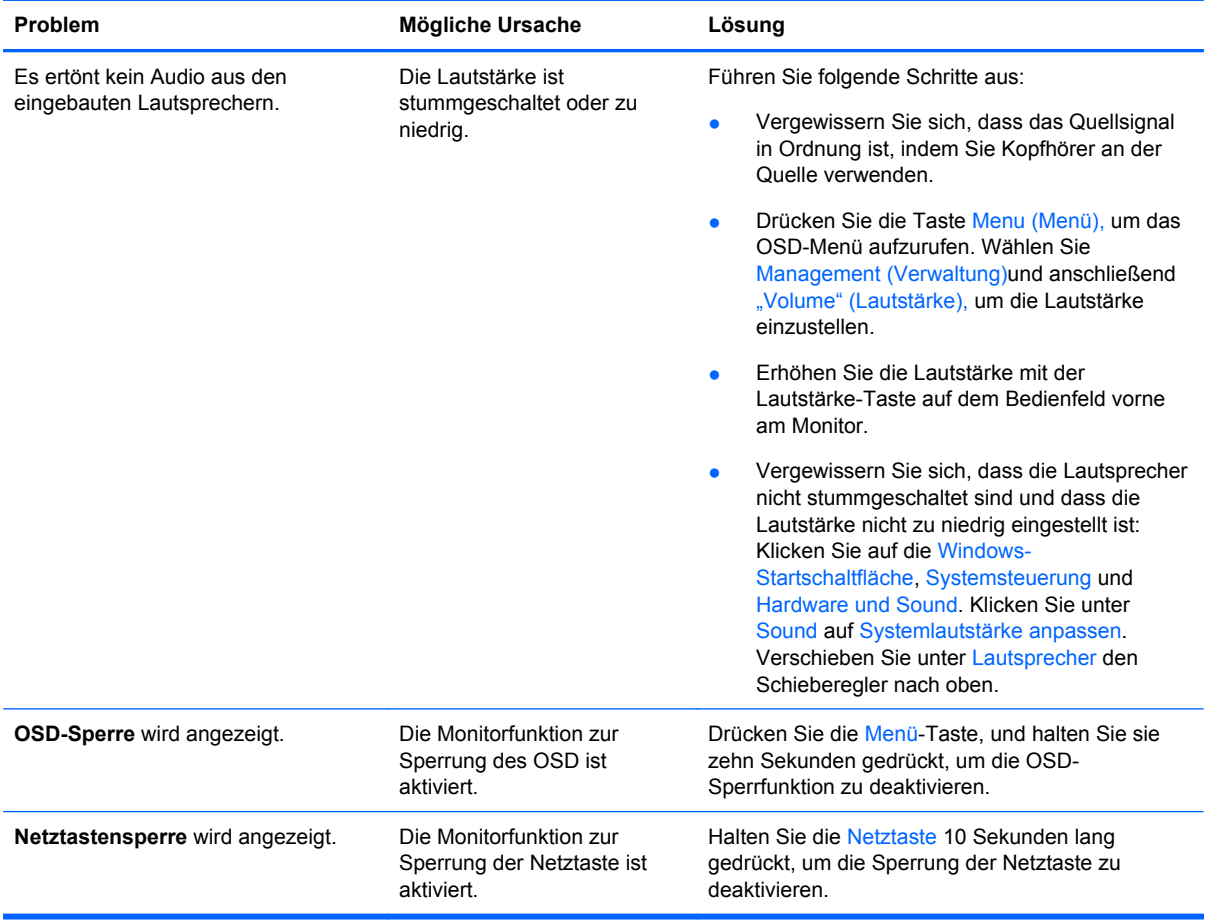

## **Online-Kundenunterstützung**

Informationen zu technischem Support sowie Selbsthilfe, Online-Unterstützung, Foren von IT-Experten, eine umfassende Knowledge Base für alle Kunden und Überwachungs- und Diagnose-Tools finden Sie unter<http://www.hp.com/support>.

### **Vorbereiten eines Anrufs beim technischen Support**

Wenn Sie ein Problem nicht mithilfe der Vorschläge zur Fehlerbehebung in diesem Abschnitt lösen konnten, ist möglicherweise ein Anruf beim technischen Support erforderlich. Halten Sie bei einem Anruf folgende Informationen bereit:

- Modellnummer des Monitors
- Seriennummer des Monitors
- Kaufdatum
- Bedingungen, unter denen das Problem auftrat
- **•** Erhaltene Fehlermeldungen
- Hardwarekonfiguration
- Name und Version der verwendeten Hard- und Software

# <span id="page-46-0"></span>**B Technische Daten**

**HINWEIS:** Alle Leistungsangaben werden von den Herstellern der Komponenten bereitgestellt. Die Leistungsangaben entsprechen den Bestwerten der von den Herstellern von HP Komponenten angegebenen typischen Leistungsdaten. Die tatsächliche Leistung kann nach unten oder oben abweichen.

### **Modelle 2310t und 2310ti**

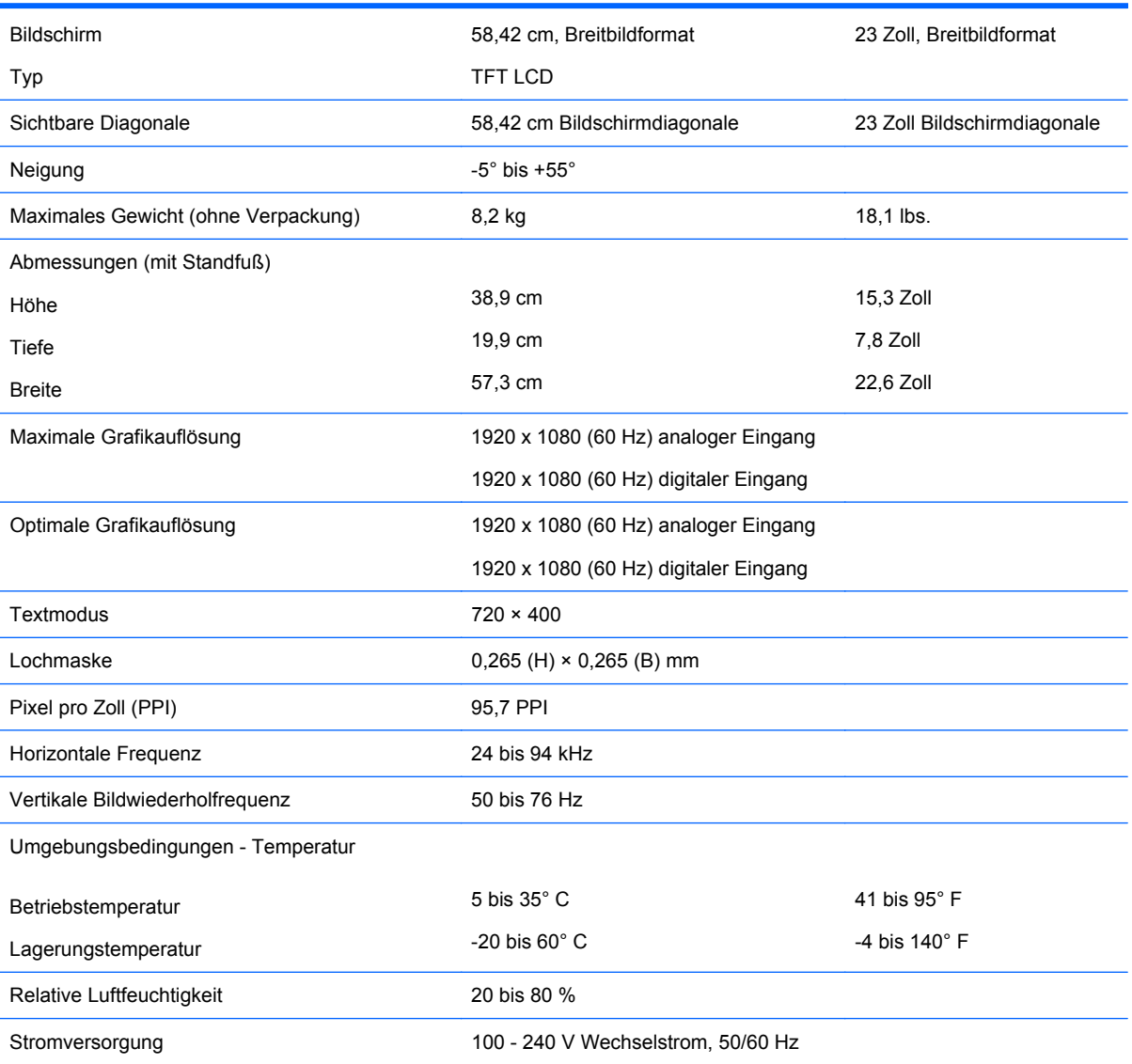

#### **Tabelle B-1 Technische Daten 2310t und 2310ti**

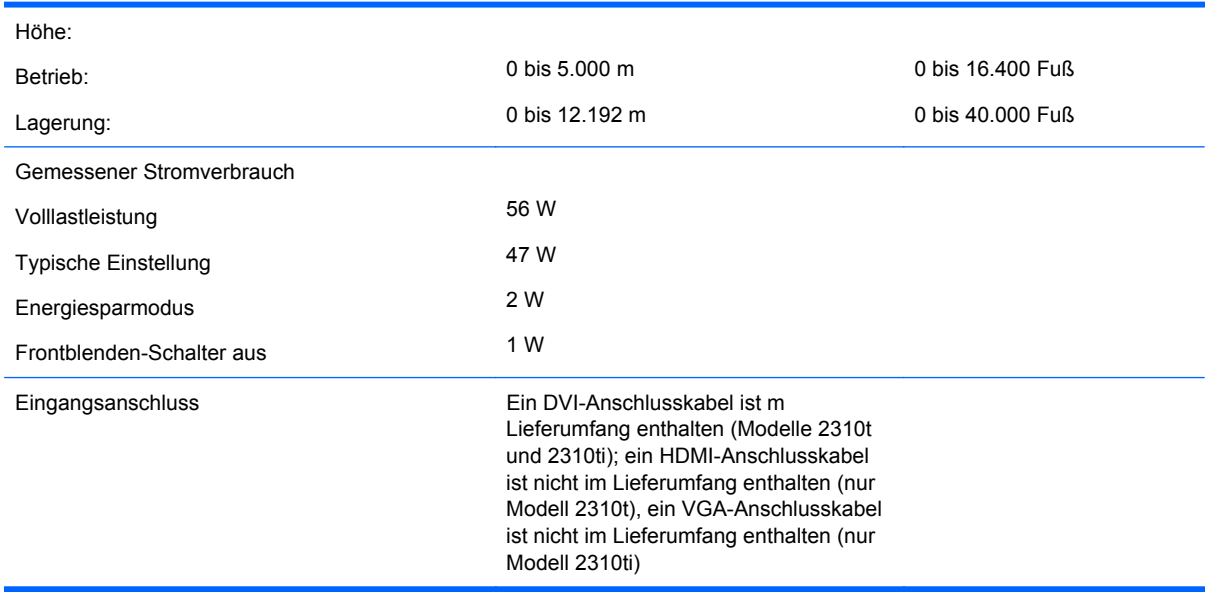

#### <span id="page-47-0"></span>**Tabelle B-1 Technische Daten 2310t und 2310ti (Fortsetzung)**

### **Erkennen voreingestellter Bildschirmauflösungen**

Folgende Bildschirmauflösungen werden am häufigsten verwendet und sind voreingestellt. Dieser Monitor erkennt die voreingestellten Modi automatisch, stellt die richtige Größe ein und zentriert die Bildschirmanzeige.

### **2310t und 2310ti Werkseitig eingestellte Anzeigemodi**

#### **Tabelle B-2 Voreingestellte Modi**

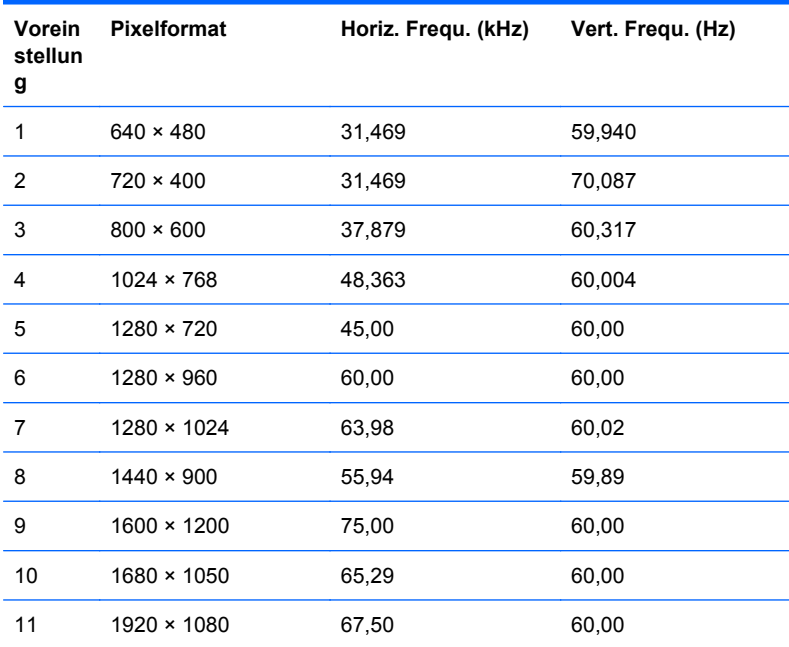

### <span id="page-48-0"></span>**2310t HD-Videoformate**

Wenn der Monitor unter Verwendung des HDMI-Anschlusses im Videomodus (keine Anzeige von Daten) arbeitet, werden neben SD-Video folgende HD-Videomodi unterstützt.

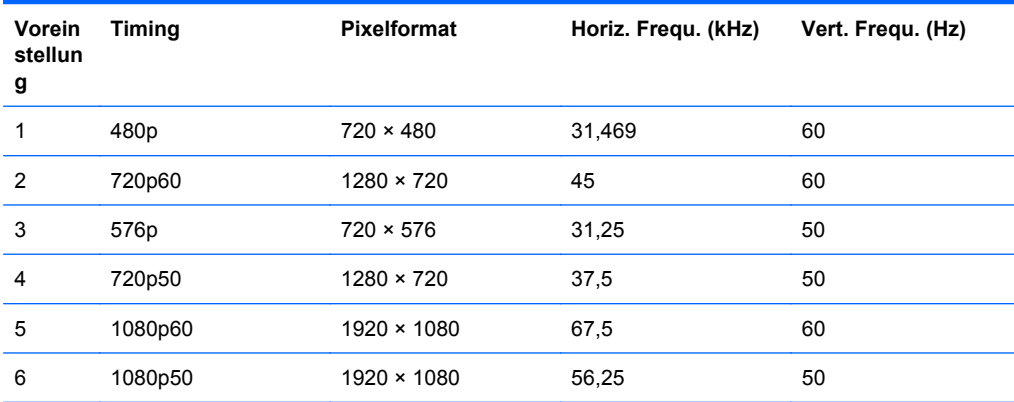

### **Benutzerdefinierter Anzeigemodus**

Das Signal der Grafikkarte kann in folgenden Fällen u. U. einen nicht voreingestellten Modus erfordern:

- Wenn Sie keine Standard-Grafikkarte verwenden.
- Wenn Sie keinen voreingestellten Modus verwenden.

In diesem Fall müssen Sie eventuell die Bildschirmparameter über das OSD-Menü anpassen. Sie können in jedem dieser Modi Änderungen durchführen und diese abspeichern. Der Monitor speichert die neue Einstellung automatisch und erkennt dann den neuen Modus genau wie er eine Voreinstellung erkennen würde. Neben den werkseitig voreingestellten Modi können mindestens zwanzig benutzerdefinierte Modi eingegeben und gespeichert werden.

## <span id="page-49-0"></span>**Energiesparfunktion**

Wenn der Monitor sich im normalen Betriebszustand befindet, verwendet er weniger als 47 Watt und die Netzanzeige leuchtet Weiß auf.

Der Monitor verfügt jedoch auch über eine Energiesparfunktion. Sobald der Monitor keine horizontalen und/oder vertikalen Synchronsignale mehr empfängt, schaltet er auf geringen Stromverbrauch um. Der Monitorbildschirm wird dunkel, und die LED-Betriebsanzeige leuchtet gelb. In diesem Energiesparmodus verbraucht der Monitor weniger als 2 Watt. Der Normalbetrieb wird nach einer kurzen Aufwärmphase wieder aufgenommen.

Anweisungen zum Einstellen der Energiesparfunktionen (manchmal auch als Energieverwaltungsfunktionen bezeichnet) finden Sie im Handbuch Ihres Computers.

**HINWEIS:** Die oben beschriebene Energiesparfunktion kann nur genutzt werden, wenn der Monitor an einen Computer angeschlossen ist, der ebenfalls Energiesparfunktionen unterstützt.

Über die Einstellungen der Energiesparfunktion des Monitors können Sie außerdem festlegen, dass der Monitor nach einem bestimmten Zeitraum auf geringen Stromverbrauch umschaltet. Wenn der Monitor auf geringen Stromverbrauch umgeschaltet hat, leuchtet die LED-Betriebsanzeige gelb.

# <span id="page-50-0"></span>**C Zulassungshinweise**

### **FCC-Hinweis**

Dieses Gerät wurde getestet und entspricht den Grenzwerten für digitale Geräte der Klasse B (siehe Abschnitt 15 der FCC-Bestimmungen). Diese Grenzwerte wurden eingerichtet, um einen ausreichenden Schutz gegen Interferenzen zu bieten, wenn das Gerät in Wohnräumen betrieben wird. Das Gerät erzeugt und verwendet hochfrequente Schwingungen und kann sie ausstrahlen. Es können Störungen im Radio- und Fernsehempfang auftreten, wenn es nicht nach den Anweisungen des Herstellers aufgestellt und betrieben wird. Bei bestimmten Installationen ist das Auftreten von Störungen jedoch nicht auszuschließen. Sollte der Radio- und Fernsehempfang beeinträchtigt sein, was durch Ein- und Ausschalten des Geräts festgestellt werden kann, empfiehlt sich die Behebung der Störung durch eine oder mehrere der folgenden Maßnahmen:

- Richten Sie die Empfangsantenne neu aus, oder versetzen Sie diese.
- Vergrößern Sie den Abstand zwischen Gerät und Empfänger.
- Stecken Sie den Netzstecker des Geräts in eine andere Steckdose, damit das Gerät und der Empfänger an verschiedenen Stromkreisen angeschlossen sind.
- Lassen Sie sich von einem Händler oder einem erfahrenen Radio- und Fernsehtechniker beraten.

### **Änderungen**

Laut FCC-Bestimmungen ist der Benutzer darauf hinzuweisen, dass Geräte, an denen nicht von der Hewlett-Packard Company ausdrücklich gebilligte Änderungen vorgenommen werden, vom Benutzer nicht betrieben werden dürfen.

#### **Kabel**

Zur Einhaltung der FCC-Bestimmungen müssen geschirmte Kabel mit RFI/EMI-Anschlussabschirmung aus Metall verwendet werden.

### **Konformitätserklärung für Geräte mit dem FCC-Logo (nur USA)**

Dieses Gerät entspricht Abschnitt 15 der FCC-Richtlinien. Der Betrieb unterliegt folgenden zwei Bedingungen:

- **1.** Das Gerät darf keine Störsignale verursachen.
- **2.** Das Gerät muss empfangene Interferenzen aufnehmen, obwohl diese zu Betriebsstörungen führen können.

Informationen zu diesem Produkt erhalten Sie unter folgender Adresse:

Hewlett-Packard Company

P. O. Box 692000, Mail Stop 530113

Houston, Texas 77269-2000, USA

<span id="page-51-0"></span>Telefon (USA): 1-800-HP-INVENT (1-800 474-6836)

Informationen zu dieser Erklärung erhalten Sie unter folgender Adresse:

Hewlett-Packard Company

P. O. Box 692000, Mail Stop 510101

Houston, Texas 77269-2000, USA

Telefon (USA): +281-514-3333.

Die Teile-, Serien- und Modellnummer finden Sie am Produkt.

### **Canadian Notice**

This Class B digital apparatus meets all requirements of the Canadian Interference-Causing Equipment Regulations.

### **Avis Canadien**

Cet appareil numérique de la classe B respecte toutes les exigences du Règlement sur le matériel brouilleur du Canada.

## **Zulassungshinweise für die Europäische Union**

Dieses Produkt entspricht den folgenden EU-Richtlinien:

- Niederspannungsrichtlinie 2006/95/EG
- EMV-Richtlinie 2004/108/EG
- EuP-Richtlinie 2005/32/EC, wo zutreffend

Dies impliziert die Übereinstimmung mit den anwendbaren einheitlichen Europäischen Standards (Europäische Normen), die in der von Hewlett-Packard veröffentlichten Konformitätserklärung für die Europäische Union für dieses Produkt oder diese Produktreihe angegeben sind.

Auf diese Übereinstimmung wird durch die folgenden auf dem Produkt angebrachten Konformitätskennzeichnungen hingewiesen:

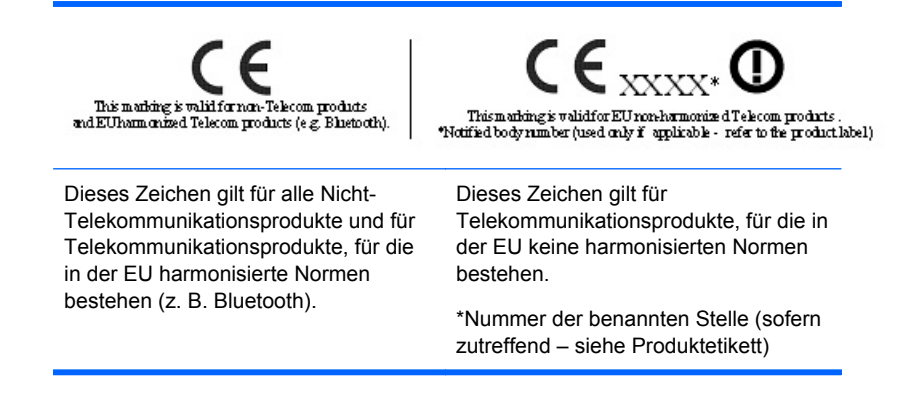

Hewlett-Packard GmbH, HQ-TRE, Herrenberger Straße 140, 71034 Böblingen

Die offizielle EU CE-Konformitätserklärung für dieses Gerät finden Sie unter [http://www.hp.com/go/](http://www.hp.com/go/certificates) [certificates.](http://www.hp.com/go/certificates)

### <span id="page-52-0"></span>**Hinweis zu deutschen Ergonomiebestimmungen**

HP Produkte, die das Gütesiegel "GS" tragen und Teil eines Systems sind, das aus Computern, Tastaturen und Monitoren der Marke HP besteht, die alle das Gütesiegel "GS" tragen, erfüllen die geltenden ergonomischen Richtlinien. Die Installationshandbücher der Produkte enthalten die Informationen zur Konfiguration.

### **Japanese Notice**

この装置は、クラスB情報技術装置です。この装置は、家庭環 境で使用することを目的としていますが、この装置がラジオや テレビジョン受信機に近接して使用されると、受信障害を引き 起こすことがあります。取扱説明書に従って正しい取り扱いを して下さい。

**VCCI-B** 

### **Korean Notice**

이 기기는 가정용(B급)으로 전자파적합등록을 한 기기로서 주 B급 기기 로 가정에서 사용하는 것을 목적으로 하며, 모든 지역에서 사 (가정용 방송통신기기) 용할 수 있습니다.

### **Anforderungen an das Netzkabel**

Das Netzteil des Monitors ist mit einer automatischen Spannungsumschaltung (ALS) ausgestattet. Damit kann der Monitor mit Eingangsspannungen zwischen 100 und 120 V oder 200 und 240 V betrieben werden.

Das Netzkabel-Set im Lieferumfang des Monitors (flexibles Kabel oder Netzstecker) entspricht den Benutzungsanforderungen des Landes, in dem Sie den Computer erworben haben.

Falls Sie ein Netzkabel für ein anderes Land erwerben müssen, müssen Sie ein Netzkabel kaufen, das für die Verwendung in diesem Land zugelassen ist.

Das Netzkabel muss für das Gerät sowie für die auf dem Typenschild mit den elektrischen Werten aufgeführte Spannung und Stromstärke ausgelegt sein. Die Spannungs- und Stromwerte des Kabels müssen höher sein als die Spannungs- und Stromwerte, die auf dem Produkt angegeben sind. Darüber hinaus muss der Querschnitt der Leitung mindestens 0,75 mm² (18 AWG) betragen, und die Länge des Kabels muss zwischen 1,8 Metern (6 Fuß) und 3,6 Metern (12 Fuß) liegen. Weitere Informationen über die Anforderungen an das Netzkabel erhalten Sie bei autorisierten HP Servicepartnern.

Ein Netzkabel muss so verlegt werden, dass niemand darauf treten oder Gegenstände darauf stellen oder legen kann. Besondere Sorgfalt ist im Hinblick auf den Stecker, die Steckdose sowie an der Stelle geboten, an der das Kabel aus dem Gerät austritt.

### <span id="page-53-0"></span>**Anforderungen an die Verwendung von Netzkabeln in Japan**

Verwenden Sie in Japan nur das mit diesem Produkt erhaltene Netzkabel.

**ACHTUNG:** Verwenden Sie das mit diesem Produkt erhaltene Netzkabel nicht für andere Produkte.

### **Hinweise zum Umweltschutz**

#### **Materialentsorgung**

Dieses HP Produkt enthält Blei in der fluoreszierenden Lampe des LCD-Monitors. Dieses bedarf am Ende des Nutzungszeitraums ggf. einer besonderen Entsorgung.

Die Entsorgung dieser Materialien kann Umweltschutzrichtlinien unterliegen. Informationen zur Entsorgung und zum Recycling erhalten Sie bei den örtlichen Behörden oder der Electronic Industries Alliance (EIA) [http://www.eiae.org.](http://www.eiae.org)

#### **Entsorgung von Altgeräten aus privaten Haushalten in der EU**

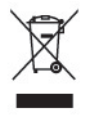

Dieses Symbol auf dem Gerät oder dessen Verpackung gibt an, dass es nicht zusammen mit dem Hausmüll entsorgt werden darf. Benutzer sind verpflichtet, die Altgeräte an einer Rücknahmestelle für Elektro- und Elektronik-Altgeräte abzugeben. Die getrennte Sammlung und Wiederverwertung von Altgeräten trägt dazu bei, natürliche Ressourcen zu bewahren, und stellt sicher, dass Gesundheit und Umwelt beim Recycling geschützt werden. Informationen dazu, wo Sie Rücknahmestellen für Ihre Altgeräte finden, erhalten Sie bei Ihrer Stadtverwaltung, den örtlichen Müllentsorgungsbetrieben oder im Geschäft, in dem Sie das Gerät erworben haben.

#### **HP Recycling-Programm**

HP unterstützt Kunden beim Recycling von Elektronikschrott, Original HP Druckkassetten/-patronen und Akkus. Weitere Informationen zu Recycling-Programmen finden Sie unter [http://www.hp.com/](http://www.hp.com/recycle) [recycle.](http://www.hp.com/recycle)

#### **Chemische Substanzen**

HP verpflichtet sich, unseren Kunden Informationen über chemische Substanzen mitzuteilen, die zur Einhaltung der gesetzlichen Vorschriften wie REACH (EG-Richtlinie Nr. 1907/2006 des europäischen Parlaments und des Europarats) erforderlich sind. Einen Bericht zu den chemischen Substanzen in diesem Produkt finden Sie unter [http://www.hp.com/go/reach.](http://www.hp.com/go/reach)

#### **Restriction of Hazardous Substances (RoHS) (Richtlinie zur Beschränkung der Verwendung gefährlicher Stoffe)**

Eine auf der Spezifikation JIS C 0950 aus dem Jahr 2005 basierende japanische Vorschrift verpflichtet Hersteller zur Deklaration von Materialien und Inhaltsstoffen in bestimmten elektronischen Produkten, die seit dem 1. Juli 2006 im Handel erhältlich sind. Die Materialdeklaration nach JIS C 0950 für dieses Produkt können Sie auf folgender Website abrufen: <http://www.hp.com/go/jisc0950>.

## <span id="page-54-0"></span>有毒有害物质/元素的名称及含量表

#### 根据中国 《电子信息产品污染控制管理办法》

#### 液晶显示器

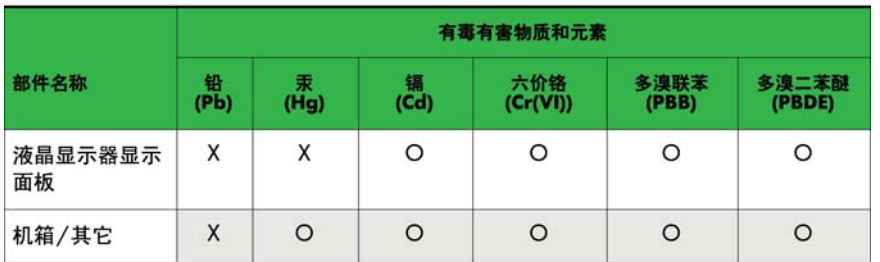

#### CRT 显示器

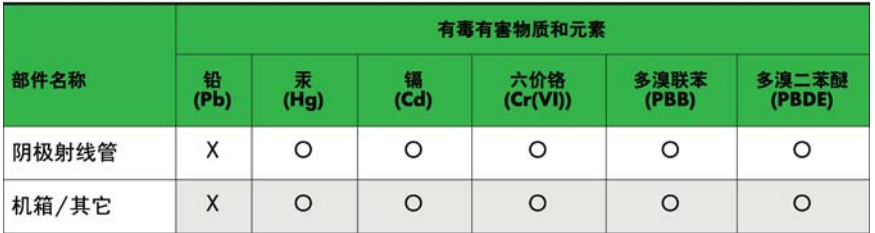

O: 表示该有毒或有害物质在该部件所有均质材料中的含量均在 SJ/T11363-2006标准规定的限量要求以下。

X: 表示该有毒或有害物质至少在该部件所用的某一均质材料中的含量超 出 SJ/T11363-2006标准规定的限量要求。

表中标有"X"的所有部件都符合欧盟 RoHS 法规 一"欧洲议会和欧盟理 事会 2003年1月27日关于电子电器设备中限制使用某些有害物质的 2002/95/EC 号指令"。

注: 环保使用期限的参考标识取决于产品正常工作的温度和湿度等条件。

#### **EEE-Richtlinien für die Türkei**

Konform mit EEE-Richtlinien

EEE Yönetmeliğine Uygundur

# <span id="page-55-0"></span>**D Informationen zur Qualität des LCD-Monitors und zu Pixelfehlern**

Der TFT-Monitor ist mit Hochpräzisions-Technologie ausgestattet und wurde gemäß den HP Standards gefertigt, um einen störungsfreien Betrieb zu gewährleisten. Trotzdem ist es möglich, dass der Monitor leichte Unregelmäßigkeiten aufweist, die sich in kleinen hellen oder dunklen Punkten auf dem Bildschirm äußern. Dies ist ein für LCD-Monitore typisches Problem und tritt nicht speziell bei HP Monitoren, sondern bei LCD-Monitoren aller Anbieter auf. Die Unregelmäßigkeiten rühren von einem oder mehreren defekten Pixeln bzw. Subpixeln her.

- Ein Pixel besteht aus einem roten, einem grünen und einem blauen Subpixel.
- Ein defektes Pixel leuchtet entweder ständig (heller Punkt auf dunklem Hintergrund) oder bleibt immer dunkel (dunkler Punkt auf hellem Hintergrund). Das leuchtende Pixel fällt stärker auf als das dunkle.
- Ein defektes Subpixel fällt weniger auf als ein defektes Vollpixel, da es klein und nur auf einem bestimmten Hintergrund sichtbar ist.

Betrachten Sie den Bildschirm unter normalen Betriebsbedingungen, in einem normalen Betriebsmodus und bei einer unterstützten Auflösung und Bildwiederholungsrate mit einem Abstand von 50 cm, um defekte Pixel zu erkennen.

HP geht davon aus, dass die Herstellung von LCD-Monitoren ständig verbessert wird und in Zukunft LCD-Monitore mit weniger Schönheitsfehlern angeboten werden können. In diesem Fall wird HP die Richtlinien an den Fortschritt der Fertigungstechnik anpassen.